# GT-B7330 Mode d'emploi SAMSUNG

# Utilisation de cemode d'emploi

Ce mode d'emploi a été spécialement conçu pour vous guider dans l'utilisation de votre appareil. Pour une prise en main rapide, consultez le Guide de prise en main rapide.

# Icônes

Familiarisez-vous d'abord avec les icônes utilisées dans ce mode d'emploi :

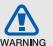

Avertissement—situations susceptibles de vous blesser ou de blesser d'autres personnes

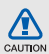

Attention—situations susceptibles d'endommager votre appareil ou d'autres appareils

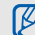

Remarque—remarques, conseils d'utilisation ou informations complémentaires

 $\blacktriangleright$  Référence—pages contenant plus d'informations. Exemple :  $\blacktriangleright$  p. 12 (reportez-vous à la page 12)

- → Suivi de—pour modifier l'ordre des options ou des menus, vous devez exécuter une action. Exemple : appuyez <Démarrer> → <Plus> → Windows Media (signifie qu'il faut d'abord appuyer sur Démarrer, puis sur Plus, puis sur Windows Media)
- [ ] Crochets—touches de l'appareil. Exemple : [  $\blacksquare$ ] (représente la touche marche/arrêt)
- < > Signes supérieur et inférieur touches de l'appareil associées à des fonctions différentes en fonction de l'écran. Exemple : <**Terminé**> (représente la touche écran Terminé)

# Copyright

Les droits sur toutes les technologies et produits inclus dans cet appareil sont la propriété de leurs détenteurs respectifs.

- Cet appareil contient un Windows<sup>®</sup> logiciel sous licence de phone MS, une société affiliée de Microsoft Corporation. Microsoft et les logiciels portant le nom de Microsoft sont des marques déposées de Microsoft Corporation.
- Java™ est une marque de Sun Microsystems, Inc.
- Bluetooth® est une marque déposée de Bluetooth SIG, Inc. dans le monde entier— Bluetooth QD ID: B015816.
- Windows Media Player® est une marque déposée de Microsoft Corporation.
- Wi-Fi®, le logo Wi-Fi CERTIFIED et le logo Wi-Fi sont des marques déposées de Wi-Fi Alliance.

# **CE01680**

# Table des matières

# Informations relatives à la sécurité et à

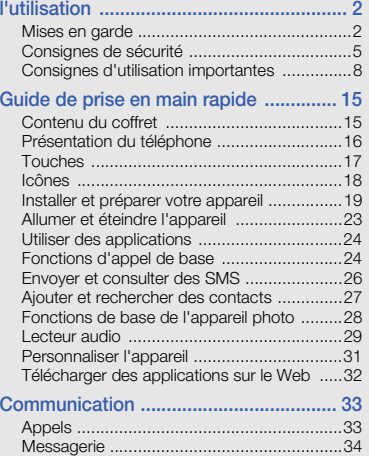

# Table des matières

# 

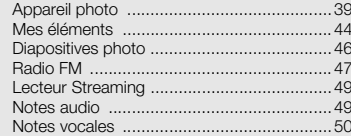

# Productivité personnelle ............................ 51

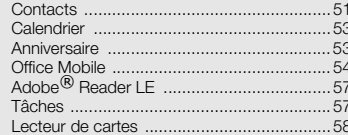

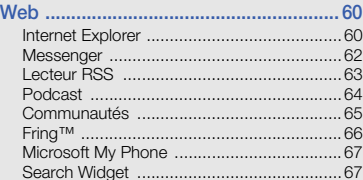

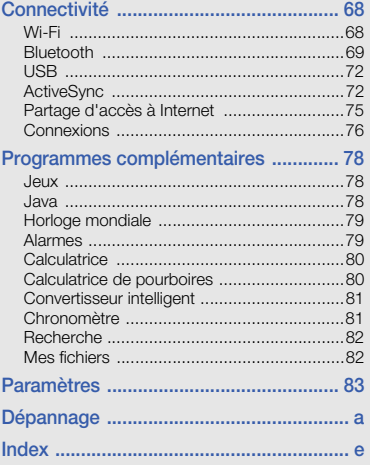

# <span id="page-5-0"></span>Informations relatives àla sécurité et à l'utilisation

 Conformez-vous toujours aux mises en garde suivantes afin de prévenir toute situation dangereuse ou illégale et de garantir des performances optimales.

<span id="page-5-1"></span>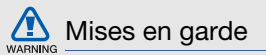

# Ne laissez pas l'appareil à la portée des enfants en bas âge et des animaux domestiques

Conservez l'appareil, ses pièces détachées et ses accessoires hors de portée des enfants en bas âge et des animaux. L'ingestion de petites pièces peut provoquer un étouffement ou des blessures graves.

# Installez l'appareil et ses accessoires avec précaution

Veillez à la bonne fixation de votre appareil portable et de ses accessoires dans votre véhicule. Évitez de poser votre appareil ou l'un de ses accessoires à proximité de la zone d'ouverture des airbags.

Si l'équipement téléphonique n'est pas installé correctement, le déclenchement de l'airbag pourrait provoquer des blessures graves.

# Utilisez les batteries et les chargeurs avec bon sens et éliminez les selon la réglementation en vigueur

- Utilisez uniquement des batteries homologuées par Samsung et des chargeurs spécifiquement conçus pour votre appareil. L'utilisation de batteries et de chargeurs non compatibles peut provoquer des blessures graves ou endommager votre appareil.
- Ne jetez jamais la batterie ou l'appareil dans le feu. Respectez la réglementation en vigueur concernant le recyclage des batteries et des appareils usagés.
- • Ne posez jamais les batteries ou l'appareil dans ou sur un appareil chauffant, tels qu'un four à micro-ondes, une cuisinière ou un radiateur. En cas de surchauffe, les batteries risquent d'exploser.
- • N'écrasez et ne percez jamais la batterie. Évitez d'exposer la batterie à une pression externe élevée qui risquerait d'entraîner un court-circuit interne et une surchauffe.

# Évitez les interférences avec les stimulateurs cardiaques

Conformément aux directives des fabricants et du Wireless Technology Research, programme américain de recherche sur les technologies de téléphonie mobile, maintenez une distance minimale de 15 cm (6 pouces) entre votre appareil et le stimulateur cardiaque pour éviter toute interférence. Il est fortement conseillé, lors d'un appel, de positionner le téléphone sur le côté opposé à l'implant.

Si vous pensez que votre appareil vient perturber le fonctionnement d'un stimulateur cardiaque ou d'un appareil médical, éteignez le immédiatement et contactez le fabricant du stimulateur ou de l'appareil médical.

# Éteignez l'appareil dans les zones potentiellement explosives

N'utilisez pas votre appareil dans une station service ou à proximité de produits combustibles ou chimiques. Éteignez l'appareil dans les lieux où son utilisation est interdite. Votre appareil peut provoquer une explosion ou un incendie dans ou près des lieux de stockage ou de transfert de produits chimiques ou combustibles ou dans les zones de dynamitage. Ne transportez et ne stockez jamais de liquides inflammables, de gaz ou de matériaux explosifs dans le même habitacle

que l'appareil, ses composants ou ses accessoires.

# Réduisez les risques de lésions engendrées par des gestes répétitifs

Lorsque vous utilisez votre appareil, tenez-le de manière détendue, appuyez légèrement sur les touches, utilisez les fonctions spéciales (modèles et saisie intuitive) pour réduire le nombre de touches à manipuler et faites souvent des pauses.

# N'utilisez pas l'appareil si son écran est brisé ou fissuré

Le verre ou l'acrylique brisé risque de vous blesser à la main ou au visage. Faites remplacer l'écran auprès d'un centre de service après-vente Samsung. La garantie du fabricant ne couvre pas les dommages résultant d'une utilisation non conforme.

<span id="page-8-0"></span>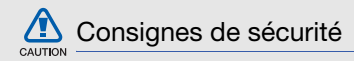

# N'utilisez pas votre appareil en conduisant

La conduite nécessite une attention totale et permanente afin de réduire au maximum le risque d'accident. L'utilisation d'un appareil mobile est source de distraction, ce qui peut conduire à un accident. Vous devez respecter la législation et les

réglementations locales en vigueur relatives aux restrictions d'utilisation des appareils sans fil au volant.

# Observez toutes les mises en garde et les consignes de sécurité

Respectez la réglementation interdisant l'utilisation des appareils portables dans certains lieux.

# Utilisez uniquement des accessoires homologués par Samsung

L'utilisation d'accessoires non compatibles peut endommager l'appareil ou provoquer des blessures.

# Éteignez votre appareil à proximité de tout appareil médical

Votre appareil peut provoquer des interférences avec les équipements médicaux utilisés dans les hôpitaux et les centres de soins. Observez la réglementation en vigueur ainsi que les consignes et mises en garde affichées par le personnel médical.

# Éteignez l'appareil ou désactivez les fonctions radio lorsque vous voyagez en avion

Les appareils portables peuvent engendrer des interférences avec les équipements aéronautiques. Conformez-vous aux réglementations en vigueur et éteignez votre appareil ou passez en mode hors-ligne qui vous permettra de désactiver les fonctions radio (GSM + Bluetooth) de votre appareil.

# Protégez les batteries et les chargeurs

• Évitez d'exposer les batteries à des températures extrêmes (inférieures à 0° C/32° F ou supérieures à 45° C/ 113° F). Les températures très faibles ou très élevées peuvent affecter la capacité de charge et la durée de vie des batteries.

- • Évitez tout contact entre les batteries et des objets métalliques, cela risquerait de provoquer un court-circuit entre les bornes + et - et d'endommager les batteries de manière temporaire ou permanente.
- • N'utilisez jamais de batterie ou de chargeur endommagé(e).

# Manipulez votre appareil avec soin

- Ne démontez pas votre appareil, vous pourriez vous exposer une décharge électrique.
- Évitez tout contact avec des liquides qui risqueraient d'endommager sérieusement votre appareil. Si tel est le cas, l'étiquette signalant une infiltration d'eau à l'intérieur de l'appareil change de couleur.

N'utilisez pas l'appareil avec les mains mouillées. L'eau peut endommager votre appareil et entraîner l'annulation de la garantie du fabricant.

- Ne stockez pas votre appareil dans un endroit poussiéreux ou sale. Ses composants mobiles risquent de se détériorer.
- Votre appareil est un appareil électronique complexe. Protégez-le de tout choc afin d'éviter de graves dégâts.
- Peindre l'appareil risque de bloquer ses pièces mobiles et de perturber son fonctionnement.
- Si votre appareil dispose d'un flash ou d'un dispositif d'éclairage, évitez de l'utiliser à proximité des yeux des enfants et des animaux.

• Les champs magnétiques peuvent endommager votre appareil. N'utilisez pas d'étui ni d'accessoires dotés de fermetures aimantées et évitez toute exposition prolongée de votre appareil à des champs magnétiques.

# Évitez les interférences avec d'autres appareils électroniques

Les signaux de radiofréquence émis par votre appareil peuvent perturber le fonctionnement des systèmes électroniques mal installés ou insuffisamment protégés, notamment les stimulateurs cardiaques, les prothèses auditives, les équipements médicaux, électroniques domestiques et automobiles. Contactez les fabricants de ces appareils électroniques pour résoudre les éventuels problèmes d'interférences.

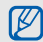

# <span id="page-11-0"></span>Consignes d'utilisation importantes

# Utilisez votre appareil normalement

Évitez tout contact avec l'antenne interne de votre appareil.

# Toute réparation doit être réalisée par un technicien agréé

Un technicien non agréé pourrait endommager votre appareil ce qui entraînerait, de ce fait, l'annulation de la garantie.

# Préservez la durée de vie des batteries et du chargeur

• Ne laissez pas la batterie en charge pendant plus d'une semaine, car une surcharge risque de raccourcir sa durée de vie.

- Lorsqu'elle n'est pas utilisée pendant une période prolongée, une batterie pleine se décharge progressivement.
- Lorsque le chargeur n'est pas utilisé, ne le laissez pas branché à une prise de courant.
- Utilisez la batterie pour votre appareil uniquement.

# Manipulez les cartes SIM et les cartes mémoire avec précaution

- Ne retirez pas une carte lorsque l'appareil est en cours d'enregistrement ou de lecture, car vous risqueriez de perdre des données et/ou d'endommager la carte ou l'appareil.
- Protégez les cartes contre les chocs violents, les décharges électrostatiques et les nuisances électriques émanant d'autres appareils.
- Une trop grande fréquence des opérations d'effacement et d'écriture réduit la durée de vie de la carte mémoire.
- Ne touchez pas la puce avec vos doigts ou avec des objets métalliques. Si la carte est sale, nettoyez-la avec un chiffon doux.

# Garantir l'accès aux services d'urgence

Dans certains lieux et dans certaines circonstances, il peut être impossible de joindre les numéros d'urgence avec votre appareil. Avant de vous rendre dans des régions éloignées ou isolées, prévoyez un autre moyen pour contacter les services d'urgence.

## Informations sur la certification **DAS**

Votre appareil a été conçu pour ne pas dépasser les limites d'exposition aux radiofréquences (RF) recommandées par le Conseil de l'Union européenne. Ces normes empêchent la vente d'appareils mobiles qui dépassent le niveau d'exposition maximal (également connu sous le nom de DAS ou Débit d'absorption spécifique) de 2,0 watts par kilogramme.

Au cours des essais, la valeur DAS maximale enregistrée pour ce modèle était de 0,814 watt par kilogramme. Au cours d'une utilisation normale, la valeur DAS réelle sera généralement beaucoup plus faible. car l'appareil n'émet que l'énergie RF nécessaire à la transmission du signal vers la station de base la plus proche.

L'appareil minimise ainsi votre exposition globale à l'énergie RF en émettant automatiquement à des niveaux plus faibles dès que cela est possible.

Cependant, par mesure de précaution, quelques dispositions simples peuvent contribuer à diminuer le niveau d'exposition aux radiofréquences. Ainsi, afin de réduire au maximum la puissance d'émission de votre appareil, veillez à l'utiliser dans des conditions de réception optimales, l'indicateur de puissance du signal affiché à l'écran comportant alors un nombre suffisant de barres. En général, plus vous êtes proche d'un relais, moins la puissance utilisée par l'appareil est élevée.

Par ailleurs, il est également recommandé d'utiliser autant que possible le kit piéton. Cependant, on veillera dans ce cas à éloigner l'appareil du ventre des femmes enceintes et du bas ventre des adolescents. La Déclaration de conformité figurant au dos de ce mode d'emploi atteste de la conformité de votre appareil avec la directive européenne R&TTE sur les équipements terminaux de télécommunications et les équipements radio. Pour plus d'informations sur le DAS et les normes européennes correspondantes, consultez le site Web de Samsung mobile.

# Les bons gestes de mise au rebut de ce produit

(Déchets d'équipements électriques et électroniques)

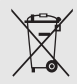

(Applicable dans les pays de l'Union Européenne et dans d'autres pays européens pratiquant le tri sélectif)

Ce symbole sur le produit, ses accessoires ou sa documentation indique que ni le produit, ni ses accessoires électroniques usagés (chargeur, casque audio, câble USB, etc.) ne peuvent être jetés avec les autres déchets ménagers. La mise au rebut incontrôlée des déchets présentant des risques environnementaux et de santé publique, veuillez séparer vos produits et accessoires usagés des autres déchets. Vous favoriserez ainsi le recyclage de la matière qui les compose dans le cadre d'un développement durable.

Les particuliers sont invités à contacter le magasin leur ayant vendu le produit ou à se renseigner auprès des autorités locales pour connaître les procédures et les points de collecte de ces produits en vue de leur recyclage.

Les entreprises et professionnels sont invités à contacter leurs fournisseurs et à consulter les conditions de leur contrat de vente. Ce produit et ses accessoires ne peuvent être jetés avec les autres déchets professionnels et commerciaux.

# Elimination des batteries de ce produit

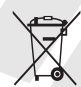

(Applicable aux pays de l'Union européenne et aux autres pays européens dans lesquels des systèmes de collecte sélective sont mis en place)

Le symbole sur la batterie, le manuel ou l'emballage indique que les batteries de ce produit ne doivent pas être éliminées en fin de vie avec les autres déchets ménagers.

chimiques Hg, Cd ou Pb signifie que la batterie contient des quantités de mercure, de cadmium ou de plomb supérieures aux niveaux de référence stipulés dans la directive CE 2006/66. Si les batteries ne sont pas correctement éliminées, ces substances peuvent porter préjudice à la santé humaine ou à l'environnement.Afin de protéger les ressources naturelles et

L'indication éventuelle des symboles

d'encourager la réutilisation du matériel, veillez à séparer les batteries des autres types de déchets et à les recycler via votre système local de collecte gratuite des batteries.

# Limitation de responsabilité

L'ensemble des contenus et des services accessibles par l'intermédiaire de cet appareil appartiennent à des tiers et sont protégés par les lois sur le droit d'auteur, les brevets, les marques et/ou d'autres lois sur la propriété intellectuelle. Ces contenus et services sont fournis uniquement pour votre usage personnel et non pour une utilisation commerciale. Vous ne pouvez pas utiliser ces contenus ou services d'une manière qui <sup>n</sup>'a pas été autorisée par le propriétaire des contenus ou le fournisseur des services. Sans que cela ne limite ce qui précède, sauf autorisation expresse du propriétaire de contenus ou du fournisseur de services concerné, il vous est interdit de modifier, de copier, de republier, de transférer, de diffuser, de transmettre, de traduire,

de vendre, d'exploiter ou de distribuer d'une quelconque manière et sur quelque support que ce soit des contenus ou des services affichés par l'intermédiaire de cet appareil, ou d'en créer des dérivés.

LES CONTENUS ET SERVICES DE TIERS SONT FOURNIS " EN L'ÉTAT ". DANS TOUTE LA MESURE PERMISE PAR LA LOI LOCALE, SAMSUNG NE GARANTIT PAS LES CONTENUS OU LES SERVICES AINSI FOURNIS, EXPRESSÉMENT OU IMPLICITEMENT, À QUELQUE FIN QUE CE SOIT. SAMSUNG EXCLUT EXPRESSÉMENT TOUTE GARANTIE IMPLICITE, Y COMPRIS, SANS QUE CELA SOIT LIMITATIF, LES GARANTIES DE QUALITÉ MARCHANDE ET D'ADÉQUATION À UN USAGE PARTICULIER. SAMSUNG NE GARANTIT PAS L'EXACTITUDE,

LA VALIDITÉ, L'ACTUALITÉ, LA LÉGALITÉ OU L'EXHAUSTIVITÉ DES CONTENUS OU DES SERVICES FOURNIS PAR L'INTERMÉDIAIRE DE CET APPAREIL, ET SAMSUNG NE SERA RESPONSABLE EN AUCUN CAS, Y COMPRIS EN CAS DE NÉGLIGENCE, QUE CE SOIT AU TITRE DE LA RESPONSABILITÉ CONTRACTUELLE OU DÉLICTUELLE, DES DOMMAGES DIRECTS, INDIRECTS, ACCESSOIRES, SPÉCIAUX OU CONSÉCUTIFS, DES HONORAIRES D'AVOCAT, DES FRAIS OU DE TOUT AUTRE DOMMAGE DÉCOULANT DE L'UTILISATION DE TOUT CONTENU OU SERVICE PAR VOUS-MÊME OU PAR UN TIERS (OU DE TOUTE INFORMATION FIGURANT DANS LEDIT CONTENU OU SERVICE), MÊME SI SAMSUNG A ÉTÉ INFORMÉ DE L'ÉVENTUALITÉ DE TELS DOMMAGES. DANS LA MESURE OÙ

CERTAINS PAYS N'AUTORISENT PAS L'EXCLUSION DES GARANTIES IMPLICITES OU LA LIMITATION DES DROITS LÉGAUX DU CONSOMMATEUR, IL EST POSSIBLE QUE CES EXCLUSIONS ET LIMITATIONS NE VOUS SOIENT PAS APPLICABLES.

Les services de tiers peuvent être suspendus ou interrompus à tout moment. et Samsung ne garantit pas qu'un contenu ou un service restera disponible pendant une certaine période. Les contenus et les services sont transmis par des tiers au moyen de réseaux et d'équipements de transmission qui échappent au contrôle de Samsung. Sans que cela ne limite le caractère général du présent avis, Samsung décline expressément toute responsabilité en cas d'interruption ou de suspension de tout contenu ou service fourni par l'intermédiaire de cet appareil.

Samsung n'est pas responsable du service client lié aux contenus et aux services. Toute question ou demande de service portant sur les contenus ou les services doit être adressée directement aux fournisseurs de contenus et de services concernés.

# <span id="page-18-0"></span>Guide de prise en main rapide

# <span id="page-18-1"></span>Contenu du coffret

Sortez l'appareil de son coffret et vérifiez que tous les éléments suivants sont présents :

- Appareil mobile
- •Kit piéton
- •**Batterie**
- •Chargeur
- •Câble de connexion PC
- •Mode d'emploi
- •CD-ROM<sup>1</sup>

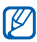

- Les éléments fournis avec votre appareil peuvent varier en fonction des logiciels et accessoires disponibles dans votre région ou proposés par votre opérateur. Vous pouvez acquérir d'autres accessoires auprès de votre revendeur Samsung.
- Les accessoires fournis sont spécialement conçus pour votre téléphone.

<sup>1.</sup> Le CD-ROM contient le logiciel Microsoft ActiveSync, des modules complémentaires et d'autres applications.

# <span id="page-19-0"></span>Présentation du téléphone

Présentation des touches et fonctions de la face avant de votre appareil :

Touche de volumeTouche d'appel Touche Accueil/ Gestionnaire de tâchesClavier**AZERTY** ÉcranTouche Marche/ArrêtTouche écran droiteTouche Retour/**Supprimer** Touches de navigation<br>(Haut/Bas/ Touche écran Gauche/Droite) gauche Touche Confirmer- Microphone avant pour appels en visiophonie ÉcouteurÉclairage Connecteur à fonctionsmultiples

Objectif photo

Présentation des touches et fonctions de la face arrière de votre appareil :

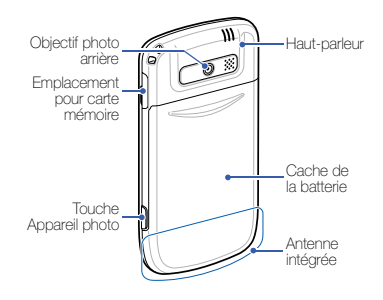

# <span id="page-20-0"></span>Touches

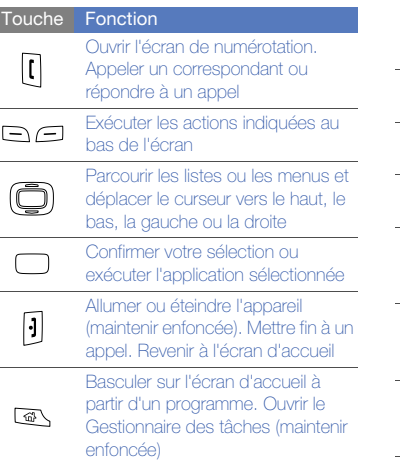

#### ToucheFonction

 $\frac{2\pi}{\hat{a}\hat{b}}$ 

Revenir au menu ou à l'écran

 $\sqrt{2}$ précédent. Supprimer des caractères

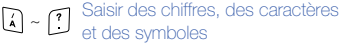

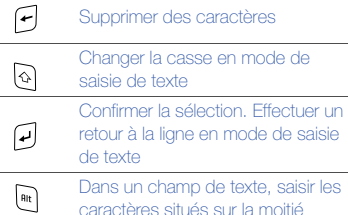

supérieure des touches Ouvrir l'écran des symboles dans une zone de saisie de texte (maintenir enfoncée)

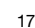

#### ToucheFonction

Insérer un espace en mode de saisie de texte. Activer ou

- $|$ désactiver le profil Silencieux à partir de l'écran d'accueil (maintenir enfoncée)
- 回  $\begin{bmatrix} \text{test} \\ \text{out} \end{bmatrix}$

 $\sqrt{ }$ 

### Ouvrir la messagerie

- Ouvrir l'écran Liste rapide. Verrouiller les touches (maintenir enfoncée)
	- Activer l'appareil photo (maintenir enfoncée). En mode Appareil photo, permet de prendre une photo ou d'enregistrer une vidéo

Régler le volume de l'appareil. Lorsque l'appareil reçoit un appel, permet de désactiver la sonnerie. Appuyez et maintenez la touche de volume Haut pour effectuer un zoom dans l'écran

# <span id="page-21-0"></span>Icônes

Signification des icônes qui apparaissent à l'écran.

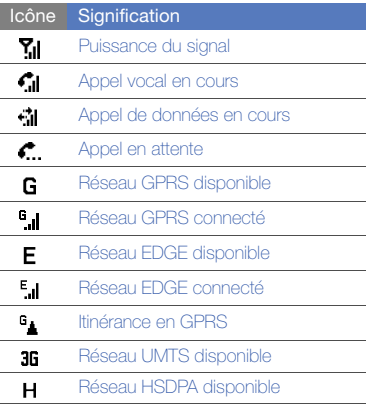

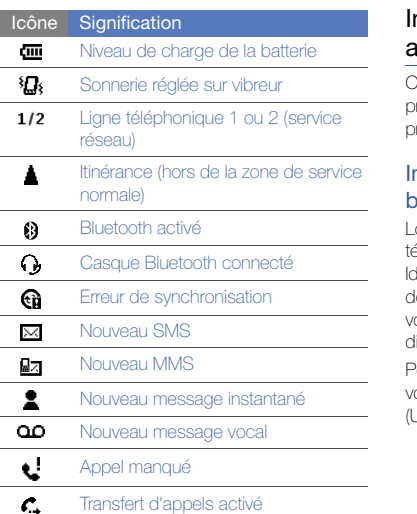

# <span id="page-22-0"></span>nstaller et préparer votre appareil

Cette section décrit comment assembler et préparer votre appareil mobile en vue de sa première utilisation.

# Installer la carte SIM ou USIM et la batterie

Lorsque vous vous abonnez à un service de téléphonie mobile, une carte SIM (Subscriber Identity Module) vous est remise. Elle permet de vous identifier et contient tous les détails de otre abonnement (code PIN, services isponibles en option, etc.).

Pour bénéficier des services UMTS ou HSDPA, ous devez disposer d'une carte USIM (Universal Subscriber Identity Module).

Pour installer la carte SIM ou USIM et la batterie :

1. Retirez le cache de la batterie.

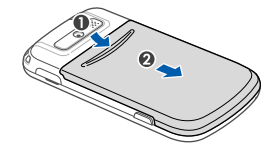

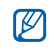

Guide de prise en main rapide

Guide de prise en main rapide

Si l'appareil est allumé, maintenez la touche ra enfoncée pour l'éteindre.

2. Insérez la carte SIM ou USIM.

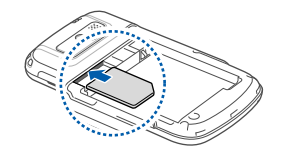

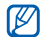

- Installez la carte SIM ou USIM en orientant la puce vers l'appareil.
- Lorsque l'appareil ne contient pas de carte SIM ou USIM, il est néanmoins possible d'utiliser des services qui ne nécessitent pas de connexion radio (GSM + Bluetooth), ainsi que certains menus.
- 3. Installez la batterie.

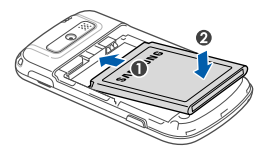

4. Remettez le cache de la batterie en place.

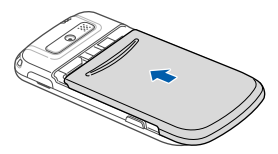

20

# Charger la batterie

Vous devez charger la batterie avant d'utiliser l'appareil pour la première fois.

1. Ouvrez le cache du connecteur à fonctions multiples, sur le côté de l'appareil, et branchez-y la fiche du chargeur.

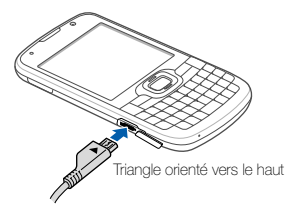

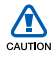

Un branchement incorrect du chargeur peut endommager l'appareil. Les dégâts résultant d'une mauvaise utilisation ne sont pas couverts par la garantie.

2. Branchez le chargeur sur une prise secteur.

- 3. Lorsque la batterie est entièrement chargée (l'icône dui ne bouge plus), débranchez le chargeur de la prise secteur.
- 4. Débranchez le chargeur de l'appareil.
- 5. Refermez le cache du connecteur à fonctions multiples.

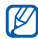

#### Informations sur l'indicateur de faible charge

Lorsque le niveau de charge de la batterie est faible, l'appareil émet une tonalité et affiche un message d'avertissement. L'icône de batterie est alors vide et clignote. Lorsque le niveau de charge de la batterie est vraiment insuffisant, l'appareil s'éteint automatiquement. Rechargez la batterie pour remettre l'appareil en marche.

# Insérer une carte mémoire (en option)

Pour stocker des fichiers multimédia supplémentaires, vous pouvez utiliser une carte mémoire. L'appareil est compatible avec les cartes microSDTM ou microSDHCTM d'une capacité allant jusqu'à 32 Go (en fonction de la marque et du modèle de carte mémoire).

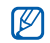

Le formatage de la carte mémoire sur un PC peut entraîner des problèmes de compatibilité avec votre téléphone. Formatez la carte mémoire uniquement sur le téléphone.

1. Ouvrez l'emplacement pour carte mémoire, sur le côté de l'appareil.

2. Introduisez une carte mémoire, étiquette orientée vers le bas.

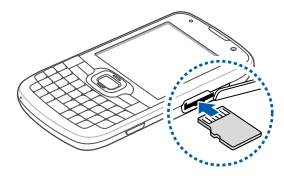

3. Enfoncez la carte mémoire dans son emplacement jusqu'à ce qu'elle se verrouille.

Pour retirer la carte mémoire, enfoncez-la légèrement jusqu'à ce qu'elle se déverrouille, puis retirez-la de l'appareil.

# <span id="page-26-0"></span>Allumer et éteindre l'appareil

Pour allumer votre appareil, maintenez la touche [  $\blacksquare$ ] enfoncée.

L'appareil se connecte automatiquement au réseau de téléphonie mobile.

Pour éteindre votre appareil, maintenez la touche  $[\equiv]$  enfoncée.

# Verrouiller ou déverrouiller les touches

Vous pouvez verrouiller les touches pour empêcher toute utilisation accidentelle de l'appareil. Dans l'écran d'accueil, maintenez la touche [  $\frac{1.005}{1.0006}$  enfoncée.

Pour déverrouiller les touches, appuyez sur [  $\frac{1005}{10000}$ ]  $\rightarrow$  <Déverrouiller>  $\rightarrow$  [ $\star$ ].

# Désactiver les fonctions sans fil

Vous pouvez désactiver les fonctions sans fil de l'appareil lorsque leur utilisation est interdite, par exemple dans les avions et les hôpitaux, pour continuer à utiliser les fonctions de votre appareil qui ne nécessitent pas de connexion radio (GSM + Bluetooth).

Pour désactiver les fonctions sans fil :

- 1. Dans l'écran d'accueil, appuyez sur [鼺] → Gestionnaire sans fil.
- 2. Sélectionnez Téléphone. Le symbole  $\nabla$  s'affiche sur l'écran d'accueil.

### 3. Appuyez sur <Terminé>.

Pour activer les fonctions sans fil, répétez les étapes 1 à 2 ci-dessus. Le symbole  $\Sigma$ s'affiche sur l'écran d'accueil.

# <span id="page-27-0"></span>Utiliser des applications

# Ouvrir des applications ou des dossiers

1. Dans l'écran d'accueil, appuyez sur <Démarrer>.

2. Sélectionnez une application ou un dossier. Pour utiliser les raccourcis de l'écran d'accueil, dans l'écran d'accueil, faites défiler de haut en bas ou de gauche à droite pour vous déplacer dans les raccourcis ou les menus.

# Changer d'application

Votre appareil est multitâche et permet l'exécution simultanée de plusieurs applications.

Pour basculer d'une application active vers une autre :

- 1. Appuyez sur [슮] → <**Démarrer**>.
- 242. Sélectionnez une application ou un dossier.

# Fermer une application

Pour quitter la fenêtre de l'application en cours, appuyez sur  $[\neg \neg]$ .

Pour fermer une application ouverte en arrièreplan :

- 1. Maintenez la touche [  $\oplus$  ] enfoncée pour ouvrir le Gestionnaire des tâches.
- 2. Sélectionnez une application et appuyez sur <Interrompre>. Pour fermer toutes les applications, appuyez sur <Menu> <sup>→</sup> Arrêter toutes les tâches→ <Oui>.

# <span id="page-27-1"></span>Fonctions d'appel de base

Découvrez comment appeler un numéro et répondre à un appel et comment utiliser les fonctions d'appel de base.

# Passer un appel

- 1. Dans l'écran d'accueil, saisissez un numéro de téléphone avec son indicatif.
- 2. Appuyez sur  $[-]$  pour composer ce numéro.Pour passer un appel visio, appuyez sur <Menu> → Appel visio.
- 3. Pour raccrocher, appuyez sur  $[\neg$ .

# Répondre à un appel

- 1. Lorsque l'appareil reçoit un appel, appuyez sur  $[-]$ .
- 2. Pour un appel visio, appuyez sur <Afficher mon image> pour permettre à votre correspondant de vous voir via l'objectif frontal.
- 3. Pour raccrocher, appuyez sur  $[\neg \neg]$ .

# Régler le volume d'écoute

Pour régler le volume pendant un appel, utilisez la touche de volume Haut ou Bas.

# Afficher les appels manqués et rappeler les numéros correspondants

Votre appareil affiche à l'écran les appels que vous avez manqués. Pour composer le numéro d'un appel manqué :

- 1. Appuyez sur  $[-]$ .
- 2. Sélectionnez l'appel manqué de votre choix.
- 3. Appuyez sur  $\left[\begin{array}{c} 1 \end{array}\right]$  pour composer son numéro.

# Appeler un numéro récemment composé

- 1. Dans l'écran d'accueil, appuyez sur  $[-]$ pour ouvrir la liste des numéros récents.
- 2. Sélectionnez le numéro souhaité et appuyez sur  $[-]$  pour le composer.

# <span id="page-29-0"></span>Envoyer et consulter des SMS

Découvrez comment envoyer ou consulter des SMS.

# Envoyer un SMS

- 1. Dans l'écran d'accueil, appuyez sur <Démarrer> → Messagerie → SMS/MMS.
- 2. Appuyez sur <Menu> → Nouveau.
- 3. Entrez un numéro de téléphone ou appuyez sur la touche Confirmer pour sélectionner un contact.
- 4. Naviguez vers le bas et rédigez le texte du message.
- 5. Pour envoyer le message, appuyez sur <sup>&</sup>lt;Envoyer>.

# Saisir du texte

Votre appareil est muni d'un clavier AZERTY pour une saisie de texte facile et rapide. Saisissez votre texte comme vous le feriez avec un clavier d'ordinateur.

Lors de la saisie, vous pouvez utiliser les touches suivantes :

- $\leftarrow$  : supprimer des caractères
- : commencer une nouvelle ligne
- $\bullet\;\;\; \diamond\;\;$  : changer la casse ; verrouiller les Majuscules (appuyez deux fois rapidement)
- Alt : saisir les chiffres et les symboles situés sur la partie supérieure des touches ; verrouiller les chiffres et les symboles (appuyez deux fois rapidement)
- sym/aë : ouvrir la liste des symboles (maintenir enfoncée) ; insérer des accents
- Space : insérer un espace

# Lire un SMS

- 1. Dans l'écran d'accueil, appuyez sur <Démarrer> → Messagerie →SMS/MMS.
- 2. Sélectionnez un SMS.

# <span id="page-30-0"></span>Ajouter et rechercher des contacts

Fonctions de base du Répertoire.

## Ajouter un contact

1. Dans l'écran d'accueil, entrez un numéro de téléphone et appuyez sur <sup>&</sup>lt;Enregistrer>.

- 2. Appuyez sur la touche Confirmer → un type de contact.
- 3. Complétez les coordonnées du contact.
- 4. Lorsque vous avez terminé, appuyez sur <sup>&</sup>lt;Enregistrer> ou sur <Terminé> pour enregistrer le contact.

## Rechercher un contact

- 1. Dans l'écran d'accueil, appuyez sur <Démarrer> → Contacts.
- 2. Saisissez les premières lettres du nom recherché.
- 3. Sélectionnez le nom du contact dans la liste de recherche.

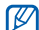

- Une fois le contact localisé, vous pouvez :
- l'appeler en appuyant sur  $[-]$ 
	- modifier ses coordonnées en appuyant sur <**Menu> → Modifier**

# <span id="page-31-0"></span>Fonctions de base de l'appareil photo

Cette section décrit les fonctions de base pour photographier, filmer et visionner des clichés et vidéos.

# Prendre des photos

- 1. Maintenez la touche Appareil photo enfoncée pour activer l'appareil photo.
- 2. Orientez l'objectif vers le sujet et procédez à la mise au point.
	- Pour changer de mode de viseur, appuyez sur la touche de navigation  $Haut ( **ri** ).$
	- Pour régler le délai du retardateur, appuyez sur la touche de navigation Bas  $(5)$ .
	- Pour changer la mise au point de l'appareil photo, appuyez sur la touche de navigation gauche ( $\mathbb{R}$ F).
- • Pour régler la valeur d'exposition, appuyez sur la touche de navigation droite  $(\blacksquare)$ .
- 3. Pour prendre une photo, appuyez sur la touche Appareil photo ou sur la touche Confirmer.
- 4. Appuyez sur <**Enregistrer**> pour enregistrer la photo.

Après avoir pris des photos, appuyez sur <sup>&</sup>lt;Afficher> pour les visionner.

# Visualiser des photos

Dans l'écran d'accueil, appuyez sur <Démarrer> → Mes contenus → My Pictures  $\rightarrow$  un fichier photo.

# Enregistrer des vidéos

- 1. Maintenez la touche Appareil photo enfoncée pour activer l'appareil photo.
- 2. Appuyez sur [1] pour passer en mode Caméscope.
- 3. Orientez l'objectif vers le sujet et procédez à la mise au point.
	- Pour changer le mode de viseur, appuyez sur la touche de navigation  $Haut ( **km**).$
	- Pour régler le délai du retardateur, appuyez sur la touche de navigation Bas  $(\circledS)$ .
	- Pour régler la valeur d'exposition, appuyez sur la touche de navigation droite  $(\blacksquare)$ .
- 4. Appuyez sur la touche Confirmer ou sur la touche Appareil photo pour commencer à enregistrer.
- 5. Appuyez sur <**a** > pour arrêter l'enregistrement.
- 6. Appuyez sur <**Enregistrer**> pour enregistrer la vidéo.

Après avoir filmé des vidéos, appuyez sur <sup>&</sup>lt;Afficher> pour les visionner.

# Visionner des vidéos

Dans l'écran d'accueil, appuyez sur <Démarrer> → Mes contenus → My Videos → un fichier vidéo.

# <span id="page-32-0"></span>Lecteur audio

Votre appareil vous permet d'écouter de la musique à l'aide du lecteur audio.

# Ajouter des fichiers audio dans l'appareil

Commencez par ajouter des fichiers dans votre appareil ou sur une carte mémoire :

- Téléchargez sur le Web.
- •Recevez des fichiers via Bluetooth.
- •Copiez des fichiers dans une carte mémoire.
- Synchronisez avec ActiveSync.

# Lire un fichier audio

- 1. Ajoutez des fichiers audio dans l'appareil.
- 2. Dans l'écran d'accueil, appuyez sur <Démarrer> → <Plus> → Windows Media.
- 3. Appuyez sur <Menu> <sup>→</sup> Mettre à jour bibliothèque.
- 4. Une fois la bibliothèque actualisée, appuyez sur <Terminé>.
- 5. Sélectionnez Ma musique.
- 6. Sélectionnez une catégorie → un fichier audio.
- 7. Les touches suivantes permettent de contrôler la lecture :

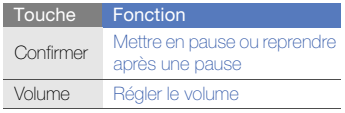

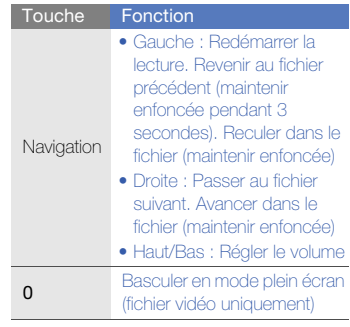

8. Lorsque vous avez terminé, appuyez sur <Menu> → Arrêter.

# Créer une liste de lecture

1. Dans l'écran d'accueil, appuyez sur <Démarrer> → <sup>&</sup>lt;Plus> <sup>→</sup> Windows Media.

30

- 2. Appuyez sur <**Menu> → Bibliothèque →** Ma musique.
- 3. Choisissez une catégorie et sélectionnez un fichier audio.
- 4. Appuyez sur <Menu> → Mettre en file d'attente.
- 5. Pour ajouter d'autres fichiers, répétez les étapes 3 à 4.
- 6. Appuyez sur <Menu> <sup>→</sup> Lecture en cours → <Menu> → Enregistrer la sélection.
- 7. Saisissez le nom de la liste de lecture et appuyez sur <Terminé>.

La nouvelle liste de lecture est enregistrée dans Mes sélections.

# <span id="page-34-0"></span>Personnaliser l'appareil

Tirez le meilleur de votre appareil en l'adaptant selon vos préférences.

# Régler le volume des touches

Dans l'écran d'accueil, appuyez sur la touche de volume Haut ou Bas pour régler le volume de la sonnerie.

# Modifier la sonnerie

- 1. Dans l'écran d'accueil, appuyez sur <Démarrer> → Paramètres → Sons →Sonnerie.
- 2. Faites défiler vers la gauche ou la droite pour sélectionner une sonnerie.
- 3. Appuyez sur <Terminé>.

# Définir le profil de l'appareil

# Activer un profil

- 1. Dans l'écran d'accueil, appuyez sur <Démarrer> → Paramètres → Profils.
- 2. Sélectionnez un profil et appuyez sur <Terminé>.

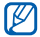

Pour changer rapidement de profil, appuyez sur [ $\frac{1000}{1000}$  et choisissez un autre profil.

# Personnaliser un profil

- 1. Dans l'écran d'accueil, appuyez sur <Démarrer> → Paramètres → Profils.
- 2. Sélectionnez un profil, puis appuyez sur <Menu> → Modifier.
- 3. Modifiez les paramètres selon vos préférences.
- 4. Lorsque vous avez terminé de personnaliser le profil, appuyez sur <Terminé>.

# Sélectionner un thème pour l'affichage ou le fond d'écran

1. Dans l'écran d'accueil, appuyez sur <Démarrer> → Paramètres → Affichage → Écran d'accueil.

- 2. Faites défiler vers la gauche ou la droite pour changer le thème dans l'option **Affich.** écran d'accueil.
- 3. Sélectionnez la rubrique Image d'arrièreplan.
- 4. Faites défiler vers la gauche ou la droite pour sélectionner une image d'arrière-plan.
- 5. Lorsque vous avez fini, appuyez sur <Terminé>.

# <span id="page-35-0"></span>Télécharger des applications sur le Web

Vous pouvez rechercher, acheter et télécharger des applications Windows Mobile directement à partir du magasin en ligne et afficher vos commentaires relatifs aux applications. Des liens permettant d'accéder à d'autres pages Web sont également disponibles.

Dans l'écran d'accueil, appuyez sur <Démarrer> → <sup>&</sup>lt;Plus> <sup>→</sup> Marketplace.
# **Communication**

Cet appareil vous permet d'émettre et de recevoir réseaux cellulaires et sur le Web.

# Appels

Cette section décrit les fonctions d'appel avancées.

# Composer un numéro international

- 1. Dans l'écran d'accueil, maintenez la touche [0] enfoncée pour insérer le caractère <sup>+</sup>.
- 2. Saisissez le numéro de téléphone complet (indicatif du pays, indicatif régional et numéro de téléphone), puis appuyez sur  $\left| \right|$  pour le composer.

#### Appeler un correspondant à partir des Contacts

Vous pouvez appeler directement des numéros à partir du menu Contacts à l'aide des contacts enregistrés.  $\triangleright$  [p. 27](#page-30-0)

1. Dans l'écran d'accueil, appuyez sur <Démarrer> → Contacts.

2. Sélectionnez le numéro souhaité et appuyez sur  $[-]$  pour le composer.

#### Passer un appel à partir du Journal d'appels

- 1. Dans l'écran d'accueil, appuyez sur <sup>&</sup>lt;Démarrer> <sup>→</sup>Applications <sup>→</sup> Historique des appels.
- 2. Faites défiler vers le haut ou le bas pour sélectionner un numéro ou un nom et appuyez sur [- ] pour lancer l'appel.

#### Transférer des appels

- 1. Dans l'écran d'accueil, appuyez sur <Démarrer> → Paramètres → Téléphone → Appels vocaux → Renvoi d'appel.
- 2. Sélectionnez une option de transfert et entrez un numéro de téléphone.

# Bloquer des appels

- 1. Dans l'écran d'accueil, appuyez sur <Démarrer> → Paramètres → Téléphone  $\rightarrow$  Appels vocaux  $\rightarrow$  Blocage d'appels.
- 2. Sélectionnez un type d'appel <sup>→</sup> une option de blocage d'appel.

# Messagerie

Cette section décrit les fonctions de la messagerie. Pour des explications sur la saisie de texte, consultez le Guide de prise en main rapide.

#### <span id="page-37-0"></span>Envoyer un MMS

- 1. Dans l'écran d'accueil, appuyez sur <Démarrer> → Messagerie →SMS/MMS.
- 2. Appuyez sur <Menu> <sup>→</sup> Nouveau.
- 3. Entrez le numéro ou l'adresse e-mail du destinataire ou appuyez sur <Menu> <sup>→</sup> Ajouter des destinataires pour sélectionner un contact.
- 4. Appuyez sur <Menu> <sup>→</sup> Passer en mode MMS.
- 5. Faites défiler vers le bas et rédigez le texte de votre message.
- 6. Appuyez sur <Menu> <sup>→</sup> Ajouter et ajoutez un élément.
- 7. Pour envoyer le message, appuyez sur <sup>&</sup>lt;Envoyer>.

#### Créer un compte de messagerie électronique

Pour être en mesure d'envoyer ou de recevoir des e-mails, vous devez créer un compte de messagerie électronique.

1. Dans l'écran d'accueil, appuyez sur <Démarrer> → Messagerie → Configurer la messagerie.

Pour créer un compte de messagerie électronique, vous pouvez également sélectionner <**Démarrer> → Assistant de** messagerie.

- 2. Saisissez votre adresse e-mail et votre mot de passe et appuyez sur <Suivant> ou  $<$ OK $>$
- 3. Pour créer manuellement un compte de messagerie électronique, décochez la case située à côté de Essayer d'obtenir les paramètres de messagerie automatiquement sur Internet.
- 4. Appuyez sur <Suivant>.
- 5. Choisissez un fournisseur de messagerie prédéfini et appuyez sur <Suivant>.
- 6. Saisissez votre nom et le nom de votre compte et appuyez sur <Suivant>.

Communication Communication

- 7. Saisissez le nom de votre serveur e-mail entrant, sélectionnez le type de compte, puis appuyez sur <Suivant>.
- 8. Saisissez votre nom d'utilisateur et votre mot de passe et appuyez sur <Suivant>.
- 9. Saisissez le nom de votre serveur e-mail sortant et appuyez sur <Suivant>.
- 10. Définissez la fréquence à laquelle l'appareil se connecte au serveur et vérifie les messages entrants dans Envoyer/recevoir auto. (si nécessaire).
- 11. Appuyez sur <Terminé>.

#### <span id="page-39-0"></span>Envoyer un e-mail

- 1. Dans l'écran d'accueil, appuyez sur <Démarrer> → Messagerie.
- 2. Sélectionnez le nom d'un compte de messagerie.
- 3. Appuyez sur <Menu> <sup>→</sup> Nouveau.
- 4. Entrez l'adresse électronique du destinataire dans le champ  $\rm \AA$  ou appuyez sur <Menu> → Ajouter un destinataire pour choisir un contact.
- 5. Faites défiler vers le bas et entrez l'objet du message.
- 6. Faites défiler vers le bas et rédigez le texte de votre message.
- 7. Appuyez sur <Menu> <sup>→</sup> Insérer et joignez un fichier (si nécessaire).
- 8. Pour envoyer le message, appuyez sur <sup>&</sup>lt;Envoyer>.

#### Récupérer des e-mails sur le serveur de messagerie

Avant de pouvoir récupérer des e-mails auprès d'un fournisseur d'accès à Internet ou à partir d'une connexion VPN, vous devez créer un compte de messagerie électronique.

Pour récupérer des messages d'un compte Outlook, reportez-vous à la section ["Synchroniser vos données."](#page-76-0) > [p. 73](#page-76-0)

- 1. Dans l'écran d'accueil, appuyez sur <Démarrer> → Messagerie.
- 2. Sélectionnez le nom d'un compte de messagerie.
- 3. Appuyez sur <Menu> <sup>→</sup> Envoyer/ recevoir.

#### Lire des messages

Vous pouvez accéder à vos dossiers e-mails et SMS/MMS à partir d'un même emplacement. Pour afficher vos messages :

- 1. Dans l'écran d'accueil, appuyez sur <Démarrer> → Messagerie.
- 2. Sélectionnez **SMS/MMS** ou le nom d'un compte de messagerie.

L'écran affiche la Boîte de réception du compte de messagerie sélectionné.

3. Pour télécharger intégralement le contenu d'un e-mail, sélectionnez un e-mail dans la liste ou appuyez sur <Menu>  $\rightarrow$ Télécharger le message.

#### Afficher ou enregistrer des pièces jointes à un e-mail

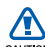

Les pièces jointes peuvent contenir des virus susceptibles d'endommager votre appareil. Pour réduire les risques, téléchargez uniquement des fichiers provenant de sources fiables.

Pour visualiser une pièce jointe :

- 1. Dans un e-mail, naviguez jusqu'à la pièce jointe, puis appuyez sur la touche Confirmer.
- 2. Appuyez sur la touche Confirmer <sup>→</sup> <sup>&</sup>lt;Ouvrir> pour ouvrir la pièce jointe. La pièce jointe s'ouvre dans l'application correspondante.

Pour enregistrer une pièce jointe :

- 1. Dans un e-mail, naviguez jusqu'à la pièce jointe, puis appuyez sur la touche Confirmer pour la télécharger.
- 2. Appuyez sur la touche Confirmer →<sup>&</sup>lt;Ouvrir> pour ouvrir la pièce jointe.
- 3. Appuyez sur <Menu> <sup>→</sup> Enregistrer sous....
- 4. Saisissez un nom de fichier et sélectionnez l'emplacement de sauvegarde, puis appuyez sur <Enregistrer>.

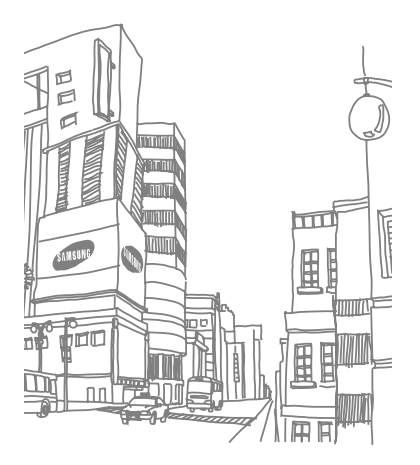

# Multimédia

Familiarisez-vous avec les fonctions Appareil photo, Mes éléments, Diapositives photo, Radio FM,

# Appareil photo

Découvrez comment prendre des photos selon différents modes et personnaliser les paramètres de l'appareil photo.

# Prendre une série de photos

- 1. Maintenez la touche Appareil photo enfoncée pour activer l'appareil photo.
- 2. Appuyez sur <Menu> <sup>→</sup> Mode Prise de vue<sup>→</sup> Rafale.
- 3. Procédez aux réglages éventuels.
- 4. Maintenez la touche Confirmer ou la touche Appareil photo enfoncée pour prendre une série de clichés.
- 5. Appuyez sur <Enregistrer> pour enregistrer la photo.

#### Prendre des photos avec des cadres décoratifs

- 1. Maintenez la touche Appareil photo enfoncée pour activer l'appareil photo.
- 2. Appuyez sur <Menu> → Mode Prise de vue<sup>→</sup> Cadre.
- 3. Appuyez sur <Modification> → <Liste>.
- 4. Sélectionnez un cadre et appuyez sur la touche Confirmer.
- 5. Procédez aux réglages éventuels.
- 6. Pour prendre une photo avec le cadre, appuyez sur la touche Appareil photo ou sur la touche Confirmer.
- 7. Appuyez sur <**Enregistrer**> pour enregistrer la photo.

#### Prendre des photos fractionnées

- 1. Maintenez la touche Appareil photo enfoncée pour activer l'appareil photo.
- 2. Appuyez sur <Menu> <sup>→</sup> Mode Prise de vue<sup>→</sup> Mosaïque.
- 3. Appuvez sur <**Modification**> $\rightarrow$  <**Liste**>.
- 4. Sélectionnez une disposition d'image et appuyez sur la touche Confirmer.
- 5. Procédez aux réglages éventuels.
- 6. Pour prendre des photos fractionnées pour chaque segment, appuyez sur la touche Confirmer ou la touche Appareil photo.
- 7. Appuyez sur <**Enregistrer**> pour enregistrer la photo.

#### Prendre des photos en mode Sourire

- 1. Maintenez la touche Appareil photo enfoncée pour activer l'appareil photo.
- 2. Appuyez sur <Menu> → Mode Prise de vue<sup>→</sup> Sourire.
- 3. Procédez aux réglages éventuels.
- 4. Appuyez sur la touche Confirmer ou sur la touche Appareil photo.
- 5. Dirigez l'objectif de l'appareil photo vers le sujet.

Votre appareil repère les personnes présentes et détecte leur sourire. Dès que le sujet sourit, il prend automatiquement une photo.

6. Appuyez sur <Enregistrer> pour enregistrer la photo.

#### Prendre des photos à l'aide des options prédéfinies

- 1. Maintenez la touche Appareil photo enfoncée pour activer l'appareil photo.
- 2. Appuyez sur <**Menu> → Scène →** une scène.
- 3. Procédez aux réglages éventuels.
- 4. Pour prendre une photo, appuyez sur la touche Appareil photo ou sur la touche Confirmer.
- 5. Appuyez sur <**Enregistrer**> pour enregistrer la photo.

#### Options de l'appareil photo et du caméscope

Avant de prendre une photo, appuyez sur <sup>&</sup>lt;Menu> pour accéder aux options suivantes :

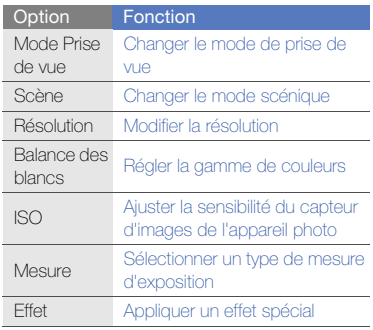

Avant d'enregistrer une vidéo, appuyez sur <sup>&</sup>lt;Menu> pour accéder aux options suivantes :

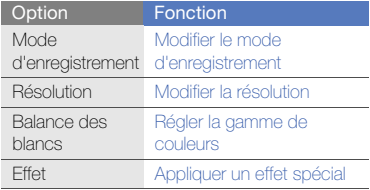

#### Personnaliser les paramètres de l'appareil photo et du caméscope

Avant de prendre une photo, appuyez sur <Menu> → Paramètres → Photo ou Config. pour accéder aux options suivantes :

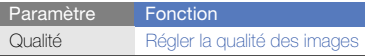

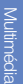

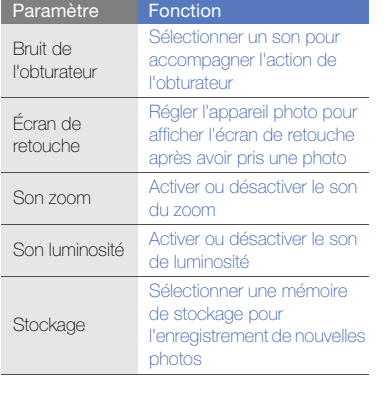

Avant d'enregistrer une vidéo, appuyez sur <Menu> → Paramètres → Vidéo ou Config. pour accéder aux options suivantes :

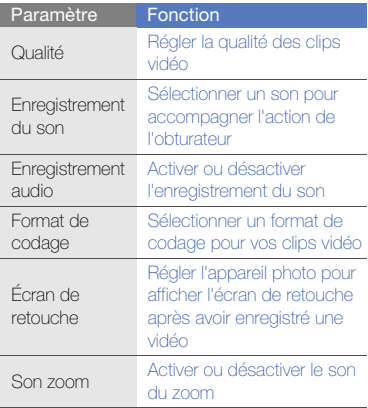

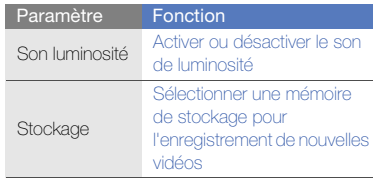

Multimédia<br>
Mes éléments<br>
L'application Mes éléments vous permet de visualiser et d'accéder à tous les fichiers et dossiers de votre appareil.

#### Visualiser une photo

- 1. Dans l'écran d'accueil, appuyez sur <Démarrer> → Mes contenus → My **Pictures**
- 2. Sélectionnez une photo miniature et appuyez sur la touche Confirmer pour l'ouvrir.

En cours de visualisation d'une photo, les fonctions suivantes sont disponibles :

- Pour parcourir vos photos, faites défiler vers la gauche ou vers la droite.
- Pour zoomer, appuyez sur la touche Confirmer, puis sur la touche écran gauche ou droite. Pour quitter l'écran de zoom, appuyez sur  $\vert \mathbf{\mathsf{B}}\vert$ .
- Pour modifier l'image, appuyez sur <**Menu**> → Modifier image.
- Pour définir une photo comme image d'arrière-plan ou pour l'associer à l'identification d'un correspondant, appuyez sur <**Menu> → Definir comme →** une option.
- Pour visualiser vos photos sous forme de diaporama, appuyez sur <Menu>  $\rightarrow$  Voir le diaporama.

#### Lire une vidéo

- 1. Dans l'écran d'accueil, appuyez sur <Démarrer> → Mes contenus → My Videos.
- 2. Sélectionnez une vidéo miniature et appuyez sur la touche Confirmer pour l'ouvrir.

#### Ouvrir des documents

- 1. Dans l'écran d'accueil, appuyez sur <Démarrer> → Mes contenus.
- 2. Localisez et ouvrez le dossier qui contient le document à ouvrir.
- 3. Sélectionnez le document et appuyez sur la touche Confirmer pour l'ouvrir.

# Envoyer un fichier

- 1. Dans l'écran d'accueil, appuyez sur <Démarrer> → Mes contenus.
- 2. Localisez et ouvrez le dossier qui contient le fichier à envoyer.
- 3. Sélectionnez un fichier.
- 4. Appuyez sur <**Menu> → Envoyer →** une option d'envoi.
	- Pour envoyer le fichier sous forme de MMS, sélectionnez via MMS. Voir "Envover un MMS." > [p. 34](#page-37-0)
	- Pour envoyer le fichier par e-mail, sélectionnez comme Email. Voir ["Envoyer un e-mail."](#page-39-0) > [p. 36](#page-39-0)
	- Pour envoyer le fichier par Bluetooth, sélectionnez Par Bluetooth. Voir ["Bluetooth."](#page-72-0) > [p. 69](#page-72-0)

# Diapositives photo

L'application Diapositives photo vous permet de créer des albums photos, d'éditer des photos et de visualiser des diaporamas sur une musique de fond.

# Créer un album photos

- 1. Dans l'écran d'accueil, appuyez sur <Démarrer> → Applications →Diaporama photo.
- 2. Appuyez sur <Menu> <sup>→</sup> Créer album.
- 3. Saisissez le nom de l'album, définissez sa date de création, puis sélectionnez OK.
- 4. Sélectionnez une photo dans un autre album ou un autre dossier et appuyez sur <Menu> → Modifier → Copier.
- 5. Saisissez le nom du nouvel album ou dossier, puis appuyez sur <Menu> <sup>→</sup> Modifier→ Coller..

# Retoucher des photos

- 1. Dans l'écran d'accueil, appuyez sur <Démarrer> → Applications →Diaporama photo.
- 2. Sélectionnez une miniature pour ouvrir la photo.
- 3. Appuyez sur <**Menu** $>$   $\rightarrow$  une option d'édition (Pivoter vers la gauche, Pivoter vers la droite ou Effet).
- 4. Sélectionnez une option d'effet (si nécessaire).
- 5. Pour enregistrer la photo avec les modifications, appuyez sur  $[1]$ .

#### Visualiser des diaporamas sur une musique de fond

1. Dans l'écran d'accueil, appuyez sur <Démarrer> → Applications →Diaporama photo.

- 2. Sélectionnez une photo.
- 3. Appuyez sur <**Menu** $>$   $\rightarrow$  **Diaporama**.
- 4. Pendant un diaporama, appuyez sur la touche Confirmer pour afficher les icônes suivantes :

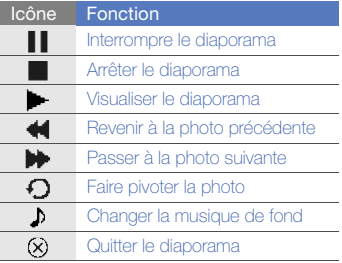

# Radio FM

La radio FM de l'appareil vous permet d'écouter vos stations préférées.

# Écouter la radio FM

- 1. Branchez des écouteurs sur le connecteur à fonctions multiples.
- 2. Dans l'écran d'accueil, appuyez sur <Démarrer> → <Plus> → Radio FM.
- 3. Appuyez sur < Oui > pour lancer la recherche automatique des stations. La radio recherche et mémorise les stations disponibles.

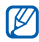

- Lorsque vous utilisez la radio FM pour la première fois, l'appareil vous propose d'effectuer une recherche automatique des stations.
- 4. Lorsque la recherche automatique est terminée, appuyez sur <Terminé>.
- 5. Faites défiler vers la gauche ou la droite pour passer en revue les stations de radio disponibles.
- 6. Les touches suivantes permettent de contrôler la radio FM :

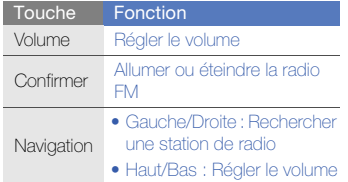

#### Mémoriser des stations de radio avec la recherche automatique

- 1. Dans l'écran de la radio, appuyez sur la touche Confirmer pour démarrer la radio FM.
- 2. Appuyez sur <Menu> → Liste des stations.

3. Appuyez sur  $\langle$  Recherche $\rangle \rightarrow \langle$ Oui $\rangle$ . La radio recherche et mémorise les stations disponibles.

#### 4. Appuyez sur <Terminé>.

Vous pouvez accéder à la liste des stations de radio en appuyant sur <Menu> → Liste des stations dans l'écran de la radio.

#### Définir votre liste de stations favorites

- 1. Dans l'écran de la radio, appuyez sur la touche Confirmer pour démarrer la radio FM.
- 2. Faites défiler vers la gauche ou la droite pour rechercher une station de radio.
- 3. Appuyez sur <Ajouter aux favoris> pour enregistrer la station de radio dans la liste des stations favorites.
- 4. Appuyez sur <OK> pour confirmer.

5. Pour ajouter d'autres stations de radio, répétez les étapes 2 à 4.

### Lecteur Streaming

L'appareil vous permet de lire des fichiers de contenu en ligne.

- 1. Dans l'écran d'accueil, appuyez sur <Démarrer> → Applications → Lect. Streaming.
- 2. Appuyez sur < Ouvrir>.
- 3. Saisissez l'adresse URL du fichier de contenu et appuyez sur <Connecter>. Vous pouvez sélectionner une adresse URL dans l'historique.

#### Notes audio

Vous pouvez enregistrer des sons de différentes sources et les enregistrer en tant que fichiers mp3.

#### Enregistrer une note audio

- 1. Dans l'écran d'accueil, appuyez sur <Démarrer> → Agenda → Notes audio.
- 2. Appuyez sur <**Enreg.**>.
- 3. Appuyez sur la touche Confirmer pour commencer à enregistrer.
- 4. Lorsque vous avez terminé, appuyez sur <Arrêt>.

La note audio est enregistrée automatiquement.

#### Lire une note audio

- 1. Dans l'écran d'accueil, appuyez sur <Démarrer> → Agenda → Notes audio.
- 2. Sélectionnez une note audio et appuyez sur la touche Confirmer.

La lecture démarre automatiquement.

3. Les touches suivantes permettent de contrôler la lecture :

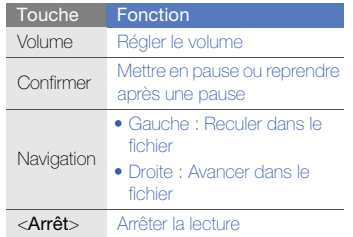

# Notes vocales

L'application Notes vocales permet d'enregistrer et d'écouter des mémos vocaux et des clips audio.

# Enregistrer un clip vocal

- 1. Dans l'écran d'accueil, appuyez sur <Démarrer> → Applications → Notes vocales.
- 2. Appuyez sur <**Enregistrer**> pour commencer à enregistrer.
- 3. Lorsque vous avez terminé, appuyez sur <Arrêter>.Le clip vocal est enregistré

automatiquement.

# Écouter un clip vocal

- 1. Dans l'écran d'accueil, appuyez sur <Démarrer> → Applications → Notes vocales.
- 2. Sélectionnez un clip vocal et appuyez sur la touche Confirmer.La lecture démarre automatiquement.

# Productivité**personnelle**

Cette section décrit l'utilisation des applications Contacts, Calendrier, Anniversaire, Office Mobile, Adobe Reader LE, Tâches, et Lecteur de cartes.

# **Contacts**

Le menu Contacts vous permet de stocker et de gérer, sous forme d'un contact, les coordonnées d'une personne, telles que son nom, ses numéros de téléphone et ses adresses.

### Copier des contacts

Vous pouvez copier les contacts de votre appareil sur votre carte SIM et inversement. Lorsque vous copiez un contact Outlook sur votre carte SIM, seuls le nom et le numéro de téléphone du contact peuvent être enregistrés.

- 1. Dans l'écran d'accueil, appuyez sur <Démarrer> → Contacts.
- 2. Pour copier un contact, appuyez sur <Menu> → Copier un contact → Vers la carte SIM ou Vers les contacts.

Productivité personnelle Productivité personnelle Pour conserver toutes les coordonnées, synchronisez vos contacts Outlook avec un ordinateur (voir ["Synchroniser vos données"](#page-76-0)   $\blacktriangleright$  [p. 73](#page-76-0)).

### Attribuer un numéro d'appel abrégé à un contact

- 1. Dans l'écran d'accueil, appuyez sur <Démarrer> → Contacts.
- 2. Sélectionnez un contact et appuyez sur la touche Confirmer.
- 3. Appuyez sur <Menu> <sup>→</sup> Ajouter à liste num. rapide.
- 4. Faites défiler vers la gauche ou vers la droite pour définir un chiffre de numérotation rapide dans le champ d'affectation des touches (si nécessaire).
- 5. Lorsque vous avez fini, appuyez sur <Terminé>.

#### Associer une image ou une sonnerie à un contact

- 1. Dans l'écran d'accueil, appuyez sur <Démarrer> → Contacts.
- 2. Sélectionnez un contact.
- 3. Appuyez sur <Menu> <sup>→</sup> Modifier.
- 4. Pour attribuer une sonnerie, sélectionnez la rubrique Tonal. personnalisée et faites défiler vers la gauche ou la droite pour sélectionner une sonnerie.
- 5. Pour associer une image, sélectionnez la rubrique Image et faites défiler vers la droite pour sélectionner une image.
- 6. Lorsque vous avez fini, appuyez sur <Terminé>.

# **Calendrier**

Le Calendrier vous permet de planifier vos rendez-vous, vos réunions, des anniversaires, ainsi que d'autres événements.

#### Créer un événement dans le calendrier

- 1. Dans l'écran d'accueil, appuyez sur <Démarrer> → Calendrier.
- 2. Appuyez sur <Menu> <sup>→</sup> Nouveau RDV.
- 3. Modifiez les champs et les paramètres de l'événement.
- 4. Lorsque vous avez fini, appuyez sur <Terminé>.

#### Changer le mode d'affichage du calendrier

1. Dans l'écran d'accueil, appuyez sur <Démarrer> → Calendrier.

2. Appuyez sur la touche écran gauche pour modifier le mode d'affichage du calendrier.

#### Arrêter l'alarme d'un événement

Lorsque l'alarme sonne pour un événement enregistré dans le calendrier, appuyez sur <sup>&</sup>lt;Masquer>.

### Anniversaire

La fonction Anniversaire vous permet de gérer vos anniversaires et les événements spéciaux.

#### Planifier un anniversaire

- 1. Dans l'écran d'accueil, appuyez sur <Démarrer> → Agenda → Anniversaire.
- 2. Appuyez sur <Nouveau>.
- 3. Définissez les détails de l'anniversaire.
- 4. Lorsque vous avez fini, appuyez sur <Terminé>.

#### Arrêter un rappel d'anniversaire

Lorsque l'alarme sonne pour l'anniversaire que vous avez défini, appuyez sur <OK>.

# Office Mobile

Office Mobile vous permet d'ouvrir et de modifier les fichiers Word, Excel et PowerPoint de votre appareil. L'appareil est compatible avec les fichiers créés sous Office 97 et les versions plus récentes.

#### Ouvrir et modifier un classeur Excel

Pour ouvrir et modifier un classeur Excel :

- 1. Dans l'écran d'accueil, appuyez sur <Démarrer> → Applications → <Plus> → Office Mobile→ Excel Mobile ou <Démarrer> → Office Mobile→ Excel Mobile.
- 2. Recherchez un fichier Excel et sélectionnez le nom du fichier pour l'ouvrir.
- 3. Pour agrandir ou réduire une partie d'un document, appuyez sur une touche écran  $\rightarrow$  <**Aff.**>  $\rightarrow$  **Zoom**  $\rightarrow$  une option de zoom.
- 4. Pour fermer le classeur, appuyez sur <Menu> → Fermer fichier.

Pour modifier un classeur Excel :

- 1. Dans l'écran d'accueil, appuyez sur <Démarrer> → Applications → <Plus> → Office Mobile→ Excel Mobile ou <Démarrer> → Office Mobile→ Excel Mobile.
- 2. Recherchez un fichier Excel et sélectionnez le nom du fichier pour l'ouvrir.
- 3. Appuyez sur une touche écran  $\rightarrow$  <Menu>  $\rightarrow$  Modifier.
- 4. Sélectionnez une cellule et appuyez sur la touche Confirmer pour la sélectionner.
- 5. Entrez des valeurs ou du texte et appuyez sur <Terminé>.
- 6. Si nécessaire, répétez les étapes 4 et 5.
- 7. Pour enregistrer le classeur, appuyez sur <Menu> → Fichier → Enregistrer sous....
- 8. Saisissez un nom de fichier et sélectionnez l'emplacement de sauvegarde, puis appuyez sur <Enregistrer>.

#### Ouvrir et modifier un document **Word**

Pour ouvrir et modifier un document Word :

- 1. Dans l'écran d'accueil, appuyez sur <Démarrer> → Applications → <Plus> → Office Mobile→ Word Mobile ou <Démarrer> → Office Mobile→ Word Mobile.
- 2. Recherchez un fichier Word et sélectionnez le nom du fichier pour l'ouvrir.
- 3. Pour agrandir ou réduire une partie d'un document, appuyez sur <Affichage> <sup>→</sup> une option de zoom.

4. Pour fermer le document, appuyez sur <Menu> → Fermer fichier. Pour modifier un document Word :

1. Dans l'écran d'accueil, appuyez sur <Démarrer> → Applications → <Plus> → Office Mobile→ Word Mobile ou <Démarrer> → Office Mobile→ Word Mobile.

- 2. Recherchez un fichier Word et sélectionnez le nom du fichier pour l'ouvrir.
- 3. Appuyez sur <Menu>  $\rightarrow$  Modifier.
- 4. Modifiez le document.
- 5. Pour enregistrer le document, appuyez sur <Menu> → Fichier → Enregistrer sous....
- 6. Saisissez un nom de fichier et sélectionnez l'emplacement de sauvegarde, puis appuyez sur <Enregistrer>.

#### Ouvrir et visualiser une présentation **PowerPoint**

- 1. Dans l'écran d'accueil, appuyez sur <Démarrer> → Applications → <Plus> → Office Mobile→ PowerPoint Mobile ou <Démarrer> → Office Mobile→PowerPoint Mobile
- 2. Recherchez un fichier PowerPoint et sélectionnez le nom du fichier pour l'ouvrir.
- 3. Appuyez sur une touche écran → <**Menu**> → Diaporama personnalisé.
- 4. Pour arrêter la présentation, appuyez sur  $\epsilon$ Fin $>$

#### Créer et modifier une note

1. Dans l'écran d'accueil, appuyez sur <Démarrer> → Applications → <Plus> → Office Mobile→ OneNote Mobile ou <Démarrer> → Office Mobile <sup>→</sup>OneNote Mobile.

- 2. Appuyez sur <Nouveau> pour créer une nouvelle note.
- 3. Rédigez le texte de la note.
- 4. Pour modifier la mise en forme, appuyez sur <**Menu> → Mise en forme →** un type de mise en forme. Pour supprimer la mise en forme, appuyez sur <Menu> → Mise en forme → Effacer tout.
- 5. Pour ajouter des photos ou des mémos vocaux, appuyez sur <Menu> <sup>→</sup> Capturer une image, Insérer une image ou Insérer un enregistrement.
- 6. Appuyez sur <Terminé> pour enregistrer la note.

# Adobe® Reader LE

Adobe Reader LE vous permet d'ouvrir et de visualiser des documents PDF.

- 1. Dans l'écran d'accueil, appuyez sur <Démarrer> → Applications → Adobe Reader LE.
- 2. Recherchez un fichier PDF et sélectionnez le nom du fichier pour l'ouvrir.
- 3. Pour agrandir ou réduire une partie du document, appuyez sur <Outils> <sup>→</sup> Zoom <sup>→</sup>une option de zoom.

Pour passer à une autre page, appuyez sur <**Outils> → Aller à →** une option.

# Tâches

L'application Tâches vous permet de créer des listes de tâches et des rappels.

# Créer une tâche

- 1. Dans l'écran d'accueil, appuyez sur <Démarrer> → Agenda → Tâches.
- 2. Appuyez sur <Menu> <sup>→</sup> Nouvelle tâche.
- 3. Spécifiez les détails de la tâche.

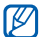

- Pour définir un rappel, sélectionnez le champ Date d'échéance et choisissez une date. Sélectionnez la case à cocher située sous Rappel et spécifiez la date et l'heure du rappel.
- 4. Lorsque vous avez fini, appuyez sur <Terminé>.

#### Marquer une tâche comme terminée

Lorsque vous avez terminé une tâche, revenez à l'écran Tâches, sélectionnez le nom de la tâche, puis appuyez sur <Terminé>. Vous ne recevrez plus de rappels planifiés pour les tâches qui sont signalées comme terminées.

### Lecteur de cartes

L'application Lecteur de cartes permet de capturer les informations d'une carte de visite ou d'un document et de les enregistrer en tant que nouveau contact ou de les convertir en fichier note modifiable. Vous pouvez également capturer des mots et les traduire dans une autre langue.

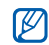

Cette fonction n'est pas disponible dans toutes les régions ou chez tous les opérateurs téléphoniques.

#### Reconnaître une carte de visite

1. Dans l'écran d'accueil, appuyez sur <Démarrer> → Agenda → Lecteur de cartes.

- 2. Positionnez l'appareil sur la carte de visite, de manière à aligner le cadre du viseur avec les bords de la carte de visite.Se reporter à la section Astuces pour en savoir plus sur la reconnaissance des cartes de visite.
- 3. Appuyez sur la touche Confirmer.

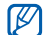

Lorsque vous alignez le cadre dans le viseur avec les bordures de la carte de visite, ceuxci deviennent verts. Lorsque la carte est alignée dans le cadre, l'appareil capture automatiquement l'image.

Votre appareil reconnaît la carte de visite et la convertit au format contact.

- 4. Appuyez sur <**Aiouter aux contacts**> pour enregistrer le contact.
- 5. Appuyez sur <OK>.

#### Astuces pour la reconnaissance des cartes de visite

- Tenez bien l'appareil pendant qu'il capture la carte de visite.
- Assurez-vous que la carte de visite n'est pas masquée par une ombre.
- Placez la carte de visite sur un plan uniformément éclairé lorsque vous capturez des informations.

# Capturer un document

- 1. Dans l'écran d'accueil, appuyez sur <Démarrer> → Agenda → Lecteur de cartes.
- 2. Appuyez sur <**Menu> → Mode →** Reconnaissance de texte.
- 3. Positionnez l'appareil au dessus du document.
- 4. Appuyez sur la touche Confirmer. Votre appareil photo reconnaît le document et le convertit en fichier note.
- 5. Appuyez sur <Ajouter dans une note<sup>&</sup>gt; pour enregistrer la note.
- 6. Appuyez sur <OK>.

# Web

Familiarisez-vous avec les applications Internet Explorer, Messenger, Lecteur RSS, Podcast, Search Widget.

# Internet Explorer

Utilisez Internet Explorer pour afficher des pages Web et ajouter vos sites préférés aux favoris.

# Surfer sur le Web

- 1. Dans l'écran d'accueil, appuyez sur <Démarrer> → Internet Explorer.
- 2. Ouvrez une page Web :
	- Appuyez sur <**Menu**> → Aller à l'adresse Web pour entrer une adresse Internet et rechercher une page Web.
	- Appuyez sur <**Menu> → Favoris** et sélectionnez un favori.
	- Appuyez sur <**Menu> → Historique** pour sélectionner une adresse Web dans l'historique.

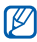

Pour fermer la connexion, maintenez la touche [  $f_n$  ] enfoncée, sélectionnez Internet Explorer et appuyez sur <Interrompre>.

#### Ajouter un favori

- 1. Dans l'écran d'accueil, appuyez sur <Démarrer> → Internet Explorer.
- 2. Ouvrez une page Web et appuyez sur <Menu> → Ajouter aux Favoris.
- 3. Saisissez le nom et l'adresse du favori (si nécessaire).
- 4. Accédez au dossier sous lequel vous souhaitez ajouter le favori (si nécessaire).
- 5. Appuyez sur <**Ajouter**>.

#### Modifier les paramètres du navigateur

A partir du navigateur, appuyez sur <Menu> <sup>→</sup> Outils→ Options :

• Page de démarrage : permet de définir une adresse Web comme page d'accueil

- Historique de navigation : permet d'afficher des informations sur la mémoire utilisée par les fichiers temporaires, les cookies et l'historique
- Confidentialité et sécurité : permet de définir le niveau de sécurité
- • Langues : permet de définir vos langues d'affichage préférées
- • Connexions : permet de configurer les paramètres de connexion
- Autre : permet de définir les paramètres de son et d'affichage du navigateur

# **Messenger**

Windows Live Messenger vous permet de rester en contact avec d'autres utilisateurs et de disposer d'un accès permanent à votre messagerie électronique, sans connexion continue à Internet. La connexion est rétablie dès l'arrivée d'un nouveau message ou lorsque vous avez besoin d'accéder à des services Internet.

# Configurer Messenger et s'y connecter

- 1. Dans l'écran d'accueil, appuyez sur <Démarrer> → <Plus> → Messenger.
- 2. Faites défiler vers la gauche ou la droite pour sélectionner votre statut de connexion.
- 3. Appuyez sur <Connexion>.

#### Discuter sur Messenger

- 1. Dans l'écran d'accueil de Messenger, sélectionnez le nom d'un contact, puis appuyez sur <Mess. inst.>.
- 2. Rédigez votre message dans la zone de saisie au bas de l'écran, puis appuyez sur <sup>&</sup>lt;Envoyer>.
- 3. Pendant la discussion, les options suivantes sont disponibles :
	- Ajouter des émoticônes : appuyez sur <sup>&</sup>lt;Menu> <sup>→</sup>Ajouter une émoticône
	- Inviter un contact à la discussion : appuyez sur <Menu> → Options → Ajouter un participant
	- Transférer un fichier : appuyez sur <**Menu> → Envoyer →** un type de fichier → un fichier
	- Enregistrer un clip vocal : sélectionnez <sup>&</sup>lt;Mess. voc.>, enregistrez votre clip vocal, puis appuyez sur <**Envoyer**>

**Next** 

• Basculer entre la liste de contacts et l'écran de discussion : faites défiler vers la gauche ou la droite

Pour mettre fin à la session de chat, appuyez sur <Menu> → Terminer la conversation.

#### Lecteur RSS

Utilisez le lecteur RSS pour obtenir les dernières informations de vos sites Web préférés.

#### Créer des flux RSS

- 1. Dans l'écran d'accueil, appuyez sur <Démarrer> → Applications <sup>→</sup>Lecteur RSS.
- 2. Appuyez sur <Menu> <sup>→</sup> Modifier <sup>→</sup> Nouveau dossier (si nécessaire).
- 3. Appuyez sur <Menu>  $\rightarrow$  Modifier  $\rightarrow$ Nouvelle source.

4. Saisissez l'adresse d'une source RSS, sélectionnez le dossier sous lequel vous souhaitez l'ajouter et appuyez sur <OK>.

#### Importer des sources

Vous pouvez ajouter des sources en important des fichiers OPML.

- 1. Dans l'écran d'accueil, appuyez sur <Démarrer> → Applications <sup>→</sup>Lecteur RSS.
- 2. Appuyez sur <**Menu** $\rightarrow$  **OPML**  $\rightarrow$ Importer <sup>→</sup>Sélectionner le fichier OPML ou Saisir l'URL OPML.
- 3. Recherchez un fichier OPML ou saisissez l'adresse URL d'un fichier OPML.

#### Lire des sources RSS

1. Dans l'écran d'accueil, appuyez sur <Démarrer> → Applications <sup>→</sup>Lecteur RSS.

- 2. Sélectionnez une source et appuyez sur <Mettre à jour> pour obtenir le contenu le plus récent.
- 3. Lorsque vous avez fini, appuyez sur <Terminé>.
- 4. Appuyez sur la touche Confirmer pour sélectionner une source mise à jour.

#### Rechercher de nouvelles sources

- 1. Dans l'écran d'accueil, appuyez sur <Démarrer> → Applications <sup>→</sup>Lecteur RSS.
- 2. Appuyez sur <Menu> <sup>→</sup> Recherche de la source.
- 3. Saisissez un mot-clé et appuyez sur <Rechercher>.

L'appareil recherche les sources correspondantes sur Internet et affiche les résultats.

4. Accédez à la source et appuyez sur <sup>&</sup>lt;Ajouter> pour l'ajouter à la liste sources RSS.

# Podcast

L'application Podcast permet de télécharger des fichiers audio ou vidéo sur le Web et de les lire sur votre appareil.

# S'abonner à un podcast

- 1. Dans l'écran d'accueil, appuyez sur <Démarrer> → Applications → Podcast → Podcasts.
- 2. Appuyez sur <Menu> <sup>→</sup> S'abonner au podcast.
- 3. Saisissez une adresse web (URL) et appuyez sur <S'abonner> → <Oui>.
- 4. Suivez les instructions qui s'affichent à l'écran pour effectuer l'installation.

#### Rechercher un podcast

- 1. Dans l'écran d'accueil, appuyez sur <Démarrer> → Applications → Podcast  $\rightarrow$  Podcasts.
- 2. Appuyez sur <Menu> → Rechercher un podcast.
- 3. Saisissez un mot-clé et appuyez sur <Rechercher>.

L'appareil recherche les nouvelles correspondantes sur Internet et affiche les résultats.

4. Sélectionnez le rapport et appuyez sur <sup>&</sup>lt;Ajouter> pour l'ajouter à la liste des podcasts.

#### Télécharger et lire un podcast

1. Dans l'écran d'accueil, appuyez sur <Démarrer> → Applications → Podcast → Podcasts.

2. Sélectionnez un podcast et appuyez sur <sup>&</sup>lt;Télécharger> pour le télécharger. Le podcast est lu automatiquement dans le Lecteur Windows Media.

# Communautés

Communities vous permet de placer vos photos et vos vidéos sur vos sites et blogs favoris et de recevoir les dernières nouveautés.

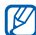

La disponibilité de cette fonction dépend de votre région et du forfait que vous avez souscrit auprès de votre opérateur.

#### Définir votre liste de destinations favorites

1. Dans l'écran d'accueil, appuyez sur <Démarrer> → Applications →Communautés.

- 2. Appuyez sur <Accepter> pour confirmer que vous acceptez les conditions générales.
- 3. Appuyez sur <OK> pour définir votre liste de destinations favorites (si nécessaire).
- 4. Sélectionnez les sites Web ou les bloas que vous souhaitez ajouter et appuyez sur  $<$ OK $>$

Si vous sélectionnez <Options> <sup>→</sup> Mettre à jour la liste des sites, de nouveaux sites de destination sont automatiquement ajoutés à la liste.

#### Charger un fichier

- 1. Dans l'écran d'accueil, appuyez sur <Démarrer> → Applications →Communautés.
- 2. Sélectionnez un site Web ou un blog.
- 3. Appuyez sur <Charger>.
- 4. Saisissez votre nom d'utilisateur et votre mot de passe (si nécessaire).
- 5. Appuyez sur <Menu> <sup>→</sup> Ajouter fichiers <sup>→</sup> une photo ou une vidéo.
- 6. Saisissez le titre de la photo ou de la vidéo et appuyez sur <OK>.

#### Fring™

Fring est un service mobile Internet et communautaire qui vous permet de converser avec des amis qui utilisent d'autres types de messagerie instantanée, rendant ainsi les appels locaux et internationaux abordables via Internet et permettant de transférer des fichiers multimédia. Grâce à Fring, vous avez les mêmes avantages que sur un PC sur votre appareil mobile. Pour plus d'informations, contactez votre opérateur téléphonique.

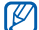

Des frais supplémentaires peuvent vous être facturés pour l'accès à ce service, en fonction de l'offre souscrite auprès de votre opérateur.

Dans l'écran d'accueil, appuyez sur <Démarrer> → <Plus> → fring.

# Microsoft My Phone

Vous pouvez synchroniser l'appareil avec votre compte Microsoft.

- 1. Dans l'écran d'accueil, appuyez sur <Démarrer> → <Plus> → Microsoft My Phone.
- 2. Appuyez sur <Suivant>.
- 3. Appuyez sur <Accepter>.
- 4. Saisissez vos nom d'utilisateur et mot de passe, puis appuyez sur <Se connecter>.

5. Synchronisez les données avec votre appareil et le service Web. Vous pourrez accéder aux données et les utiliser sur votre page My Phone.

# Search Widget

L'appareil vous permet de rechercher des informations sur le Web.

- 1. Dans l'écran d'accueil, appuyez sur <Démarrer> → <Plus> → Search Widget.
- 2. Appuyez sur < Continuer>.
- 3. Saisissez une lettre ou un mot des données à rechercher sur le Web, puis appuyez sur <Rechercher>.
- 4. Sélectionnez les données que vous vous désirez ouvrir.

# **Connectivité**

Connectez-vous à un réseau WLAN, transférez et recevez des fichiers vers et depuis votre appareil à l'aide de la technologie sans fil Bluetooth ou d'un appareil avec un ordinateur en utilisant ActiveSync. pour vous connecter à Internet ou à votre réseau

# Wi-Fi

Vous pouvez activer un réseau WLAN et vous y connecter. Lorsque vous vous trouvez à portée d'un réseau WLAN, votre appareil peut détecter et se connecter à un réseau WLAN actif pour passer des appels ou envoyer des données sur Internet, ou encore naviguer sur le Web.

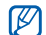

Cet appareil utilise une fréquence non harmonisée et est destiné à être utilisé dans tous les pays européens. Au sein de l'Union Européenne, le réseau WLAN peut fonctionner sans restriction à l'intérieur, mais ne peut pas fonctionner à l'extérieur en France.

### Activer un réseau WLAN et s'y connecter

1. A portée d'un réseau WLAN, accédez à une application ou à un menu nécessitant une connexion sans fil.
- 2. Dans l'écran d'accueil, appuyez sur <Démarrer> → Paramètres →Connexions→ Wi-Fi.
- 3. Appuyez sur <Menu>  $\rightarrow$  Activer Wi-Fi. L'appareil affiche les connexions WLAN disponibles.
- 4. Sélectionnez un profil réseau dans la liste. L'appareil tente de se connecter au réseau WLAN.
- 5. Choisissez un type de réseau et appuyez  $\text{S}$ uivant $\text{S}$
- 6. Saisissez une clé prépartagée pour le réseau WLAN et appuyez sur <Terminer>.

# Créer un nouveau réseau WLAN

- 1. Dans l'écran d'accueil, appuyez sur <Démarrer> → Paramètres →Connexions→ Wi-Fi.
- 2. Appuyez sur <Menu> <sup>→</sup> Ajouter.
- 3. Entrez un nom de réseau et configurez les paramètres de connexion.
- 4. Lorsque vous avez fini, appuyez sur <Suivant>.
- 5. Entrez les paramètres d'authentification réseau, puis appuyez sur <Suivant>.
- 6. Configurez l'option d'accès IEEE 802.1x ainsi que le type de protocole d'authentification extensible (EAP) (si nécessaire).

# <span id="page-72-0"></span>Bluetooth

Les appareils équipés de la technologie Bluetooth peuvent échanger des données dans un rayon d'environ 10 mètres. Les cloisons et autres obstacles entre les appareils peuvent bloquer ou perturber la connexion sans fil.

## <span id="page-73-0"></span>Activer la fonction Bluetooth

- 1. Dans l'écran d'accueil, appuyez sur <Démarrer> → Paramètres →Connexions→ Bluetooth → Bluetooth.
- 2. Appuyez sur <Menu> <sup>→</sup> Activer **Bluetooth**
- 3. Pour autoriser les autres appareils à détecter le vôtre et à s'y connecter, appuyez sur <Menu> <sup>→</sup> Activer la visibilité.

# <span id="page-73-2"></span>Rechercher un appareil Bluetooth et <sup>s</sup>'y connecter

- 1. Dans l'écran d'accueil, appuyez sur <Démarrer> → Paramètres →Connexions→ Bluetooth → Bluetooth.
- 2. Sélectionnez Ajouter nouvel appareil....

L'appareil recherche tous les périphériques à portée et en affiche la liste.

- 3. Sélectionnez un appareil et appuyez sur <Suivant>.
- 4. Entrez le code Bluetooth, puis appuyez sur <Suivant>.
- $\cancel{\triangleright}$

Pour réaliser l'appairage avec un autre périphérique Bluetooth, les deux appareils doivent utiliser le même code d'authentification. Certains casques et kits mains libres pour voiture possèdent un code d'authentification fixe, tel que 0000.

5. Appuyez sur <Terminé>.

## <span id="page-73-1"></span>Envoyer des données par Bluetooth

- 1. Sélectionnez le fichier ou l'élément à envoyer à partir d'une application de l'appareil.
- 2. Appuyez sur <**Menu> → Envoyer → Par** Bluetooth ou sur <Menu> → Envoyer un contact→ Transférer.

3. Sélectionnez un périphérique et appuyez sur <Transférer>.

### <span id="page-74-1"></span>Recevoir des données par **Bluetooth**

Pour régler votre appareil afin de recevoir des données provenant d'autres appareils :

- 1. Dans l'écran d'accueil, appuyez sur <Démarrer> → Paramètres →Connexions→ Transférer.
- 2. Le cas échéant, cochez la case à côté de Recevoir les données entrantes.
- 3. Appuyez sur <Terminé>.

Après réception des données d'autres appareils, appuyez sur < Oui > pour enregistrer les données sur votre appareil.

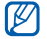

Les éléments reçus sont placés dans le dossier Mes documents.

## <span id="page-74-0"></span>Configurer un port de communication Bluetooth

Lorsque vous vous connectez à un périphérique Bluetooth prenant en charge le profil Série, vous pouvez configurer un port de communication Bluetooth.

- 1. Dans l'écran d'accueil, appuyez sur <Démarrer> → Paramètres →Connexions→ Bluetooth → Bluetooth.
- 2. Appuyez sur <**Menu> → Ports COM →** <Menu> → Nouveau port sortant.
- 3. Sélectionnez le nom d'un périphérique et appuyez sur <Sélectionner>.
- 4. Sélectionnez un port de communication.
- 5. Cochez la case à côté de Connexion sécurisée pour créer une connexion sécurisée entre les appareils.
- 6. Appuyez sur <Terminé>.

# USB

Vous pouvez connecter votre appareil à d'autres appareils en tant que périphérique réseau ou périphérique de stockage externe en utilisant l'interface USB.

# Définir une action par défaut pour votre connexion USB

Pour configurer votre appareil afin qu'il exécute une action par défaut lorsque vous le connectez à un PC à l'aide d'un câble de connexion PC :

- 1. Dans l'écran d'accueil, appuyez sur <Démarrer> → Paramètres →Connexions→ USB.
- 2. Configurez le mode USB par défaut (ActiveSync ou Stockage de masse).

3. Appuyez sur <Terminé>. Pour utiliser ActiveSync, voir ["ActiveSync."](#page-75-0)

# Copier des fichiers sur une carte mémoire

- 1. Introduisez une carte mémoire dans l'appareil.
- 2. Définissez la connexion USB sur Stockage de masse.
- 3. Raccordez votre appareil à un ordinateur à l'aide d'un câble de connexion PC.
- 4. Ouvrez un dossier pour afficher les fichiers.
- 5. Copiez les fichiers sur la carte mémoire et inversement.
- 6. Lorsque vous avez terminé, débranchez l'appareil de l'ordinateur.

# <span id="page-75-0"></span>ActiveSync

ActiveSync vous permet de synchroniser votre appareil avec un PC et de sauvegarder et restaurer vos données.

#### <span id="page-76-0"></span>Installer ActiveSync sur votre PC

Avant de pouvoir synchroniser vos données, vous devez installer ActiveSync à partir du CD-ROM fourni ou du site Internet de Microsoft (http://www.microsoft.com).

Pour installer ActiveSync à partir du CD-ROM fourni avec l'appareil :

- 1. Introduisez le CD-ROM dans le lecteur de votre PC.
- 2. Suivez les instructions qui s'affichent à l'écran pour effectuer l'installation.
- 3. Une fois l'installation terminée, suivez les instructions affichées par l'assistant de configuration de synchronisation pour connecter votre appareil à l'ordinateur et créer un partenariat de partage de données.

# <span id="page-76-1"></span>Synchroniser vos données

- 1. Dans l'écran d'accueil, appuyez sur <Démarrer> → Paramètres →Connexions→ USB.
- 2. Définissez la connexion USB sur ActiveSync et appuyez sur <Terminé>.
- 3. Branchez l'une des extrémités du câble de connexion PC sur le connecteur à fonctions multiples de l'appareil et l'autre extrémité sur le port USB du PC.

Lorsque l'appareil est connecté à un PC. ActiveSync lance normalement la synchronisation des données automatiquement. Pour démarrer la synchronisation manuellement, cliquez sur Synchroniser. Pour interrompre le processus de synchronisation, cliquez sur **Arrêter**.

Vous pouvez aussi rechercher et copier manuellement des fichiers depuis votre appareil vers un PC, et inversement. Pour ce faire, dans la fenêtre Microsoft ActiveSync, cliquez sur Explorer.

Pour plus d'informations sur la synchronisation des données, consultez l'Aide d'ActiveSync.

# <span id="page-77-1"></span>Configurer un serveur Exchange

- 1. Dans l'écran d'accueil, appuyez sur <Démarrer> → ActiveSync.
- 2. Appuyez sur <Menu> → Ajouter une source serveur. Si vous avez déjà configuré la synchronisation avec un serveur Exchange, vous devrez cliquer sur Configurer le serveur.
- 3. Saisissez votre adresse e-mail et appuyez  $\text{S}$ uivant $\text{S}$
- 4. Saisissez un nom d'utilisateur, un mot de passe et une adresse de domaine.
- 5. Appuyez sur <Suivant>.
- 6. Saisissez une adresse de serveur.
- 7. Pour établir une connexion sécurisée, cochez la case à côté de Ce serveur nécessite une connexion chiffrée (SSL).
- 8. Appuyez sur <Suivant>.
- 9. Sélectionnez les types de données à synchroniser.
- 10. Lorsque vous avez fini, appuyez sur  $Z$ Terminer $\sim$

# <span id="page-77-0"></span>Changer la planification de la synchronisation

Si vous synchronisez fréquemment vos données avec un serveur Exchange, vous pouvez configurer différents paramètres de planification en heures de pointe et en heures creuses.

Pour changer la planification de la synchronisation :

- 1. Appuyez sur <**Menu>**  $\rightarrow$  **Planifier.**
- 2. Définissez les options suivantes :
	- Heures pleines : définir la fréquence de synchronisation pendant les heures de pointe
	- Heures creuses : définir la fréquence de synchronisation pendant les heures creuses
	- Envoyer/recevoir lorsque je clique sur Envoyer : configurer le déclenchement de la synchronisation lorsque vous envoyez ou recevez du courrier
	- Utiliser les paramètres ci-dessus en itinérance : configurer l'utilisation de la planification de synchronisation en itinérance
- 3. Lorsque vous avez fini, appuyez sur <Terminé>.

# Partage d'accès à Internet

Vous pouvez configurer votre appareil comme un modem sans fil pour PC et accéder à Internet à partir du PC.

- 1. Branchez l'appareil à un PC à l'aide d'un câble de connexion ou de la fonction sans fil Bluetooth.
- 2. Dans l'écran d'accueil, appuyez sur <Démarrer> → <Plus> → Partage Internet.
- 3. Sélectionnez la connexion PC et le type de connexion réseau, puis appuyez sur <Connecter>.
- 

Lorsque vous vous connectez à Internet via le Partage Internet, ActiveSync est désactivé.

# Connexions

Pour vous connecter à Internet ou à votre réseau et transférer des données, créez des connexions de données et des connexions réseau.

Avant de commencer, vous devez obtenir les informations suivantes :

- Auprès de votre opérateur téléphonique : informations de plan de connectivité des données, n° de téléphone du serveur, nom d'utilisateur et mot de passe.
- Auprès de votre fournisseur de service Internet (ISP) ou de service sans fil : n° de téléphone du serveur FAI ou point d'accès, nom d'utilisateur et mot de passe.

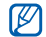

Votre appareil doit déjà être configuré pour accéder à Internet. Si vous avez des difficultés à accéder à Internet, il vous faut modifier les connexions. En cas de doute sur les informations à saisir, consultez votre opérateur.

# Créer une connexion GPRS

- 1. Dans l'écran d'accueil, appuyez sur <Démarrer> → Paramètres →Connexions→ GPRS.
- 2. Appuyez sur <**Menu>**  $\rightarrow$  **Ajouter** pour ajouter une connexion.
- 3. Configurez les informations de connexion (pour en savoir plus, voir ["GPRS"](#page-91-0) > [p. 88](#page-91-0)).
- 4. Lorsque vous avez fini, appuyez sur <Terminé>.

# Créer une connexion de serveur proxy

- 1. Dans l'écran d'accueil, appuyez sur <Démarrer> → Paramètres →Connexions→ Proxy.
- 2. Appuyez sur <Menu> → Ajouter pour ajouter une connexion.
- 3. Configurez les informations de connexion (pour en savoir plus, voir ["Proxy"](#page-92-0)  $\blacktriangleright$  [p. 89\)](#page-92-0).
- 4. Lorsque vous avez fini, appuyez sur <Terminé>.

# Créer une connexion de serveur VPN

- 1. Dans l'écran d'accueil, appuyez sur <Démarrer> → Paramètres →Connexions→ VPN.
- 2. Appuyez sur <Menu> <sup>→</sup> Ajouter pour ajouter une connexion.
- 3. Configurez les informations de connexion (pour en savoir plus, voir ["VPN"](#page-92-1)  $\blacktriangleright$  [p. 89](#page-92-1)).
- 4. Lorsque vous avez fini, appuyez sur <Terminé>.

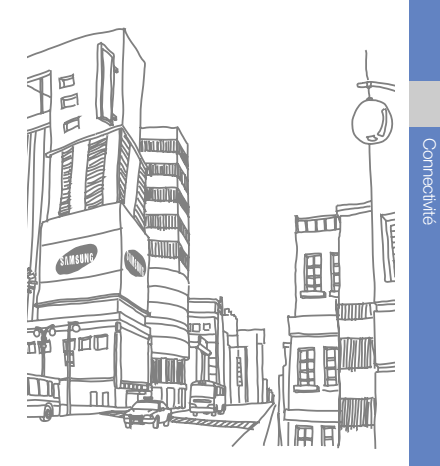

# Programmes complémentaires

Cette section décrit l'utilisation des applications Jeux, Java, Horloge mondiale, Alarmes, Calculatrice,

# <span id="page-81-1"></span>Jeux

Pour jouer aux jeux :

- 1. Dans l'écran d'accueil, appuyez sur <Démarrer> → Jeux.
- 2. Sélectionnez un jeu dans la liste et suivez les instructions qui s'affichent.

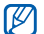

La disponibilité de ces jeux dépend de votre région et du forfait que vous avez souscrit auprès de votre opérateur. Les commandes et les options peuvent varier d'un jeu à l'autre.

# <span id="page-81-0"></span>Java

Les jeux et applications téléchargés sont stockés dans le dossier Java.

# Télécharger des applications

- 1. Dans l'écran d'accueil, appuyez sur <Démarrer> → Applications → Java.
- 2. Appuyez sur <**Télécharger**>.

# Accéder aux applications

- 1. Dans l'écran d'accueil, appuyez sur <Démarrer> → Applications → Java →une application.
- 2. Appuyez sur <Menu> pour ouvrir une liste d'options et de paramètres pour votre application.

# Horloge mondiale

Avec l'horloge mondiale, vous pouvez connaître l'heure d'une autre région.

<span id="page-82-1"></span>Pour créer une horloge mondiale :

- 1. Dans l'écran d'accueil, appuyez sur <Démarrer> → Agenda → Horloge mondiale.
- 2. Appuyez sur <**Ajouter**>.
- 3. Faites défiler vers la gauche ou la droite pour sélectionner un fuseau horaire.
- 4. Faites défiler vers le bas, puis vers la gauche ou la droite pour sélectionner un pays et une ville.
- 5. Pour régler l'heure d'été, appuyez sur <Menu> <sup>→</sup> Appliquer l'heure d'été.
- 6. Appuyez sur <Terminé> ou <Oui>.

# Alarmes

Réglez et contrôlez des alarmes pour des événements importants.

# <span id="page-82-0"></span>Régler une nouvelle alarme

- 1. Dans l'écran d'accueil, appuyez sur <Démarrer> → Agenda → Alarmes.
- 2. Appuyez sur <Menu> → Nouveau.
- 3. Réglez les détails de l'alarme.
- 4. Lorsque vous avez fini, appuyez sur <Terminé>.

## <span id="page-83-0"></span>Arrêter une alarme

Lorsque l'alarme sonne :

- •Appuyez sur <OK> pour arrêter une alarme sans répétition.
- •Appuyez sur <lgnorer> pour arrêter une alarme avec répétition ou appuyez sur <Répétition> pour couper l'alarme pendant la durée de répétition.

# <span id="page-83-1"></span>**Calculatrice**

- 1. Dans l'écran d'accueil, appuyez sur <Démarrer> → Agenda <sup>→</sup>Calculatrice.
- 2. Utilisez les touches de la calculatrice affichées à l'écran pour réaliser des opérations mathématiques de base.

# <span id="page-83-2"></span>Calculatrice de pourboires

Utilisez l'application Calcul Pourboire pour calculer les pourboires que vous remettez aux serveurs d'un restaurant.

- 1. Dans l'écran d'accueil, appuyez sur <Démarrer> → Agenda <sup>→</sup>Calcul Pourboire.
- 2. Entrez un montant.
- 3. Faites défiler vers le bas et sélectionnez un pourcentage.
- 4. Faites défiler vers le bas et indiquez le nombre de personnes partageant la facture (le cas échéant).

L'appareil affiche le montant du pourboire, le montant total de l'addition et le prix total par personne.

# <span id="page-84-1"></span>Convertisseur intelligent

Le Convertisseur intelligent permet d'effectuer des conversions de mesures ou de devises, d'une unité vers une autre.

- 1. Dans l'écran d'accueil, appuyez sur <Démarrer> → Agenda → Convertisseur intelligent.
- 2. Sélectionnez un type de mesure.
- 3. Faites défiler vers la gauche ou vers la droite pour modifier l'unité de base (si nécessaire).
- 4. Faites défiler vers le bas puis saisissez la valeur de base.
- 5. Faites défiler vers le bas, puis vers la gauche ou la droite pour modifier l'unité de conversion (si nécessaire). L'appareil affiche le résultat de la conversion.

# <span id="page-84-0"></span>Chronomètre

- 1. Dans l'écran d'accueil, appuyez sur <Démarrer> → Agenda → Chronomètre.
- 2. Appuyez sur <Démarrer> pour commencer à chronométrer.
- 3. Appuyez sur <**Enregistrer**> pour enregistrer des temps intermédiaires.
- 4. Lorsque vous avez terminé, appuyez sur <Arrêter>.
- 5. Appuyez sur <Réinitialiser> pour effacer les temps enregistrés.

# Recherche

- 1. Dans l'écran d'accueil, appuyez sur <Démarrer> → Agenda → Recherche.
- 2. Saisissez partiellement le nom d'un fichier ou d'un dossier dans le champ Rechercher.

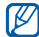

- Vous pouvez limiter la recherche en sélectionnant un type de données dans la liste des catégories.
- 3. Appuyez sur <Recherche>.
- 4. Pour ouvrir un élément affiché dans la liste des résultats, sélectionnez son nom.

# <span id="page-85-0"></span>Mes fichiers

Le Mes fichiers vous permet de parcourir tous les fichiers et dossiers de votre appareil.

Dans l'écran d'accueil, appuyez sur <Démarrer> → <Plus> → Mes fichiers.

Appuyez sur <Menu> pour renommer, supprimer ou modifier un fichier ou un dossier.

# Paramètres

Cette section décrit les paramètres de votre appareil. Pour accéder aux paramètres de l'appareil :

Dans l'écran d'accueil, appuyez sur <Démarrer> → Paramètres.

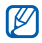

Pour accéder à d'autres options, faites défiler vers le bas et sélectionnez Plus...

# Téléphone

Indiquez comment l'appareil doit traiter les appels avec les paramètres de présentation du nom, d'appel en attente et d'autres options d'appel.

#### Tous les appels

• Chaînes : permet de définir les options suivantes pour recevoir des messages d'information :

Activer les chaînes : permet d'activer la réception de messages d'information

Paramètres

Recevoir liste chaînes : permet de recevoir une liste de toutes les chaînes de diffusion disponibles sur le réseau

Langue : permet de sélectionner vos langues préférées pour l'affichage des messages d'information

- ID de l'appelant : permet d'afficher votre numéro selon vos préférences ou de définir les paramètres du réseau
- • Options d'appel : permet de définir les options d'appel suivantes :

Appuyez sur n'importe quelle touche pour répondre : permet de répondre aux appels en appuyant sur n'importe quelle touche, (sauf sur  $[\neg\neg]$ )

Afficher contacts SIM : permet d'afficher les contacts enregistrés sur la carte SIM ou USIM

Numéro de téléphone : permet d'afficher votre numéro de téléphone

N° messagerie vocale : permet de définir le numéro de boîte vocale fourni par votre opérateur

Centre de service SMS : permet de définir le numéro du centre de service SMS fourni par votre opérateur

Code de pays : permet de saisir votre code pays

Indicatif régional : permet de saisir votre indicatif régional

• Réseaux : permet de définir les options suivantes pour se connecter à un réseau : Réseau actuel : permet d'afficher le réseau en cours

Sélection du réseau : permet d'activer la sélection automatique ou de choisir manuellement parmi une liste de réseaux cellulaires

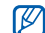

Pour bénéficier de ce service sur un autre réseau, vous devez choisir un réseau qui a signé un contrat d'itinérance avec votre réseau d'origine.

• Restriction d'appels : permet de restreindre les appels sortants à un nombre limité de numéros de téléphone

Mode Numérotation fixe : permet de d'activer le mode FDN (Numéro à composition fixe)

Numéro de téléphone fixe : permet de définir la liste FDN

• Sélection bande : définir cette option permet d'utiliser les réseaux UMTS ou GSM

#### Appels vocaux

- Réponse automatique : permet de définir le délai d'attente avant que l'appareil accepte automatiquement un appel entrant lorsque vous utilisez un kit piéton
- Double appel : permet de configurer l'appareil pour qu'il vous signale les appels entrants lorsque vous êtes déjà en communication
- Blocage d'appels : permet de limiter les appels entrants ou sortants

Bloquer app. entrants : permet de d'activer ou de désactiver le blocage des appels entrants

Bloquer app. sortants : permet de d'activer ou de désactiver le blocage des appels sortants

• Renvoi d'appel : permet de transférer les appels entrants vers un autre numéro Inconditionnel : permet de transférer tous les appels vocaux

Occupé(e) : permet de transférer les appels lorsque vous êtes déjà en ligne

Pas de réponse : permet de transférer les appels lorsque vous ne répondez pas Non disponible : permet de transférer les appels lorsque votre appareil est éteint ou en panne

#### Appels visio

- • Mon image : permet de sélectionner une image à afficher pendant un appel en visiophonie
- • Option d'échec d'appel : permet de configurer l'appareil pour renouveler l'appel visio ou envoyer un SMS lorsqu'un appel visio n'est pas connecté

86

Paramètres

- Appels non autorisés : permet de limiter les appels entrants ou sortants
- • Transfert d'appel : permet de transférer les appels entrants vers un autre numéro

#### Numéros personnels

Enregistrez votre numéro de téléphone sur la carte SIM ou USIM. Le numéro enregistré <sup>n</sup>'affecte pas le numéro de téléphone actuel d'abonné de votre carte SIM ou USIM.

## <span id="page-89-0"></span>Sons

Personnalisez les différents réglages sonores.

- Sonnerie : permet de sélectionner une sonnerie pour les appels entrants
- • Autres Sons : permet de sélectionner une sonnerie pour les différents types de notifications sonores

# Affichage

Modifiez les paramètres d'affichage.

# Écran d'accueil

- Affich. écran d'accueil : permet de sélectionner une disposition pour l'écran d'accueil
- Afficher les programmes récents : permet d'afficher l'écran Programmes récents lorsque vous appuyez sur <Démarrer>
- Jeu de couleurs : permet de sélectionner une couleur d'habillage
- Image d'arrière-plan : permet de sélectionner un fond d'écran
- •Délai dépassé : permet d'indiquer la durée avant que l'appareil ne revienne à l'écran d'accueil

## Style du menu Démarrer

Définissez le style du menu de démarrage lorsque vous appuyez sur <Démarrer>.

## Profils

Permet de changer de profil sonore.  $\triangleright$  [p. 31](#page-34-0)

#### <span id="page-90-0"></span>Date et heure

Permet de choisir le mode d'affichage de la date et de l'heure.

- Fuseau horaire : permet de définir le fuseau horaire local
- Date : permet de définir la date du jour
- Heure : permet de saisir l'heure actuelle
- •Mise à jour automatique : permet de recevoir la date et l'heure par le réseau et de mettre automatiquement à jour l'heure actuelle. Cette option est disponible uniquement si elle est prise en charge par votre réseau.

## **Connexions**

Permet de contrôler la fonction sans fil Bluetooth ou la connexion USB et de créer des connexions via un réseau distant, GPRS, un serveur proxy ou un serveur VPN pour vous connecter à Internet ou à votre réseau privé.

#### <span id="page-90-1"></span>Gestionnaire sans fil

Permet de désactiver ou d'activer les fonctions sans fil ou Bluetooth de votre appareil.

#### Transférer

Permet de configurer l'appareil pour recevoir des envois de données provenant d'autres appareils Bluetooth.

#### Bluetooth

- • Bluetooth : permet de contrôler la fonction sans fil Bluetooth (voir ["Bluetooth"](#page-72-0) > [p. 69](#page-72-0))
- • Gestionnaire Casque : permet de rechercher un autre casque Bluetooth et de <sup>s</sup>'y connecter
- Paramètre de correspondance intelligent : permet de régler l'appareil pour qu'il se connecte automatiquement à d'autres appareils Bluetooth
- • Paramètres mode identifiable limité : permet de sélectionner la durée de visibilité de votre appareil
- • Paramètres de serveur FTP Bluetooth : permet de modifier le dossier de destination des données reçues
- •Gest. imprim. par défaut : permet de sélectionner une imprimante Bluetooth par défaut lorsque des imprimantes Bluetooth sont associées à votre appareil

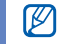

Une fois l'imprimante Bluetooth par défaut sélectionnée, vous pouvez imprimer des images à partir de Mes éléments.

- Profil accès SIM : permet de régler votre appareil pour passer des appels ou y répondre avec un kit mains libres pour voiture Bluetooth via la carte SIM ou USIM de votre appareil
- Paramètres Mes informations : permet de vérifier le nom et d'autres informations de votre appareil

# USB

Permet d'indiquer comment l'appareil doit se comporter lorsqu'il est connecté à un PC.

## <span id="page-91-0"></span>GPRS

Pour créer une connexion GPRS, sélectionnez Nouveau... pour accéder aux options suivantes :

- Description : permet de saisir le nom de la connexion GPRS
- Se connecter à : permet de sélectionner un type de réseau à utiliser pour se connecter à Internet
- Point d'accès : permet de saisir un nom de point d'accès
- Nom d'utilisateur : permet de saisir un nom d'utilisateur
- • Mot de passe : permet de saisir un mot de passe pour la connexion GPRS
- Type d'authentification : permet de sélectionner un type d'authentification
- DNS principal : permet de saisir l'adresse DNS (Domain Naming System) principale
- DNS secondaire : permet de saisir l'adresse DNS (Domain Naming System) secondaire
- Adresse IP : permet de saisir l'adresse IP de la passerelle fournie par votre fournisseur d'accès

#### <span id="page-92-0"></span>Proxy

Pour créer une connexion proxy, sélectionnez Nouveau... pour accéder aux options suivantes :

- Description : permet de saisir le nom de la connexion par serveur proxy
- Se connecter à partir de : permet de sélectionner un type de réseau à partir duquel vous connecter
- Se connecter à : permet de sélectionner un type de réseau à utiliser pour se connecter à Internet
- Proxy (Nom:Port) : permet de saisir le nom et le numéro de port du serveur proxy
- Type : permet de sélectionner un type de réseau à utiliser pour se connecter au serveur proxy
- Nom d'utilisateur : permet de saisir un nom d'utilisateur
- Mot de passe : permet de saisir un mot de passe pour la connexion par serveur proxy

#### <span id="page-92-1"></span>VPN

Pour créer une connexion VPN, sélectionnez Nouveau... pour accéder aux options suivantes :

- Description : permet de saisir le nom de la connexion à un réseau privé virtuel
- Type de VPN : permet de saisir un type de réseau privé virtuel
- Serveur : permet de saisir le nom du serveur du réseau privé virtuel

90

Paramètres

- Se connecter à partir de : permet de sélectionner un type de réseau à partir duquel vous connecter
- Se connecter à : permet de sélectionner un type de réseau à utiliser pour se connecter à Internet
- • Nom d'utilisateur : permet de saisir un nom d'utilisateur
- • Mot de passe : permet de saisir un mot de passe pour la connexion à un réseau privé virtuel
- • Domaine : permet de saisir un nom de domaine
- • Authentification IPSec : permet de sélectionner le type d'authentification si le type VPN est sur **IPSec/L2TP**
- •Clé prépartagée IPSec : permet de saisir une clé prépartagée si vous avez sélectionné le type d'authentification Clé prépartagée

## Wi-Fi

Permet de gérer la disponibilité du réseau local sans fil.

#### Statut Wi-Fi

Permet d'afficher le nom de l'appareil.

## Wi-Fi toujours activé

Permet de configurer votre connexion Wi-Fi pour qu'elle soit toujours active.

## Paramètres GPS avancés

Permet d'améliorer la vitesse et la précision de la fonction de positionnement et d'étendre la navigation à des zones où les réseaux cellulaires sont accessibles.

## Inscription dans un domaine

Permet d'enregistrer de nouveaux noms de domaine pour les ressources de votre entreprise

## <span id="page-94-1"></span>Sécurité

Permet de définir les codes de sécurité et de gérer les certificats ou modules de sécurité.

- Verrouill. appareil : permet de définir un code de verrouillage pour votre appareil
- Activer le code PIN SIM : permet de configurer l'appareil pour qu'il demande un code PIN chaque fois que vous l'allumez
- Activer verrouillage carte SIM : permet de modifier de configurer l'appareil pour qu'il <sup>n</sup>'utilise que la carte SIM ou USIM. Lorsque Verrouillage SIM ou USIM est activé, vous ne pouvez pas utiliser d'autre carte SIM ou USIM sur votre appareil
- Modifier code PIN 2 : permet de modifier le code PIN2
- <span id="page-94-0"></span>• Certificats : permet d'afficher les certificats de sécurité Ces derniers préservent vos données personnelles et contribuent à lutter contre les virus et autres logiciels malveillants
- • Chiffrement : permet de régler l'appareil pour qu'il crypte les fichiers enregistrés sur une carte mémoire
- Changer de mot de passe : permet de changer le mot de passe de l'interdiction d'appel
- Modifier le mot de passe de réinitialisation : permet de changer le mot de passe permettant de réinitialiser l'appareil
- • Effacement général : permet de rétablir les réglages d'origine de l'appareil
- Traçage du mobile : lorsque quelqu'un tente d'utiliser votre téléphone avec une autre carte SIM ou USIM que la vôtre, le téléphone envoie automatiquement un message de suivi prédéfini à votre famille ou à vos amis. Cette fonction est disponible uniquement si elle est prise en charge par votre opérateur.

## Défilement messages

Vous pouvez configurer l'appareil pour que les nouveaux messages défilent à l'écran. Lorsque vous recevez un nouveau message, il s'affiche avec l'image sélectionnée sur l'écran d'accueil.

# Suppr. de programmes

Permet de supprimer les programmes installés sur votre appareil. Accédez à un programme et appuyez sur <Menu> <sup>→</sup> Supprimer.

# Gestion alimentation

- • Batterie principale : permet d'afficher le niveau de batterie restant
- • Rétroéclairage expiré sur la batterie : permet de définir le délai qui s'écoule avant que le rétroéclairage ne s'éteigne
- • Rétroéclairage expiré sur AC : permet de définir le délai qui s'écoule avant que le rétroéclairage ne s'éteigne lorsque le chargeur est branché
- Expiration affichage : permet de régler la durée à l'issue de laquelle l'écran s'éteint
- Luminosité écran : permet de régler la luminosité de l'écran
- • Rétroéclairage du clavier activé : permet d'indiquer l'heure à laquelle l'éclairage du clavier est activé. Si vous sélectionnez Période de validité, vous pouvez définir les options suivantes :
- Début : permet d'indiquer l'heure à laquelle l'éclairage du clavier est activé
- Fin : permet d'indiquer l'heure à laquelle l'éclairage du clavier s'arrête

## Infos mémoire

Permet d'afficher les informations relatives à la mémoire utilisée dans l'appareil et sur une éventuelle carte mémoire.

#### Paramètres de la touche Alt

Permet de définir des raccourcis permettant d'accéder facilement aux applications et aux fonctions en maintenant la touche [Alt] enfoncée combinée à d'autres touches.

### Paramètres opérateur

Permet d'identifier votre opérateur téléphonique en fonction de la carte SIM que vous utilisez

## Paramètres régionaux

- <span id="page-96-0"></span>• Langue : permet de sélectionner une langue d'affichage (pour tous les menus et toutes les applications)
- Paramètres régionaux : permet de sélectionner une région
- Date courte : permet de sélectionner un format de date
- Date longue : permet de sélectionner un format de date
- Format de l'heure : permet de sélectionner le format d'affichage de l'heure
- • Nombre positif : permet de sélectionner le mode d'affichage des nombres positifs
- Nombre négatif : permet de sélectionner le mode d'affichage des nombres négatifs
- • Monnaie positive : permet de sélectionner le mode d'affichage des valeurs positives des devises
- Monnaie négative : permet de sélectionner le mode d'affichage des valeurs négatives des devises

## Inf. du propriétaire

Permet de compléter vos coordonnées.

## **Accessibilité**

• Taille police système : permet de définir la taille du texte à l'écran

Paramètres

•Délai d'attente confirmation : permet de spécifier le délai d'expiration d'une action non confirmée

# À propos de

Permet de consulter les informations relatives à votre appareil.

### Version

Permet d'afficher la version de votre appareil.

## Rapport d'erreurs

Permet de configurer votre appareil pour qu'il envoie un rapport d'erreur à Microsoft lorsqu'une erreur se produit avec un logiciel. Les informations transmises permettent à Microsoft d'améliorer les futures versions de produits.

# Commentaires client

Permet de configurer votre appareil pour envoyer des informations sur l'utilisation des produits Windows Mobile. Ces données permettent d'identifier des tendances et des schémas d'utilisation afin d'améliorer les futures versions des produits.

# Programmes gérés

Permet de consulter l'historique d'installation des programmes.

# Configurer la messagerie

Permet de créer un nouveau compte de messagerie électronique.

# Nom de l'appareil

Permet de sélectionner le nom utilisé pour identifier l'appareil dans les réseaux.

# Dépannage

Si l'appareil rencontre des problèmes de fonctionnement, vérifiez les éléments suivants avant de contacter le service après-vente.

# Lorsque vous allumez votre appareil, les messages suivants s'affichent à l'écran :

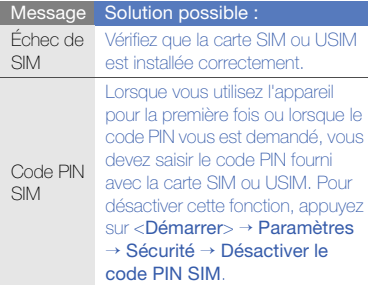

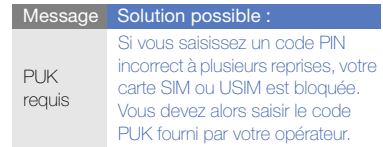

#### Votre appareil n'affiche aucun signal (pas de barres à côté du symbole du réseau).

- Si vous venez d'allumer l'appareil, patientez 2 minutes environ, jusqu'à ce qu'il capte le réseau et en reçoive le signal.
- Le signal peut être mauvais dans les tunnels et les ascenseurs. Déplacez-vous dans un lieu plus ouvert.

• Vous vous trouvez peut-être entre deux zones de couverture. Vous recevrez un signal lorsque vous entrerez dans une zone de couverture.

#### J'ai oublié le code PIN, PUK ou de verrouillage.

Si vous avez oublié ou égaré un code, contactez votre revendeur ou votre opérateur.

### Des lignes blanches apparaissent à l'écran.

Des lignes blanches peuvent apparaître à l'allumage du téléphone lorsque celui-ci n'a pas été utilisé pendant une longue période ou si la batterie a été retirée sans éteindre l'appareil. L'affichage revient de lui-même à la normale.

#### Vous avez saisi un numéro, mais l'appel <sup>n</sup>'a pas abouti.

- Assurez-vous d'avoir appuyé sur  $[$  — $]$ .
- Assurez-vous que vous avez accès au réseau cellulaire approprié.

• Vérifiez que vous n'avez pas activé la fonction d'interdiction d'appels pour ce type d'appels.

#### Vous avez sélectionné un contact, mais l'appel n'a pas abouti.

- Vérifiez que la carte du contact contient le bon numéro.
- Si nécessaire, enregistrez le numéro à nouveau.

## Votre correspondant ne vous entend pas.

- Assurez-vous que le casque est correctement connecté à l'appareil.
- Tenez-vous l'appareil suffisamment près de votre bouche?
- Il se peut que vous ayez mal branché le kit piéton sur votre appareil.

#### La qualité sonore de l'appel est mauvaise.

- Vérifiez que l'antenne interne en bas de l'appareil n'est pas recouverte.
- Vous êtes peut-être dans une zone de mauvaise réception. Déplacez-vous et recommencez.

#### La batterie ne se recharge pas correctement ou l'appareil s'éteint parfois tout seul pendant le chargement.

- Débranchez le chargeur de l'appareil, retirez la batterie, puis replacez-la.
- Les contacts de la batterie sont peut-être sales. Nettoyez les contacts couleur or à l'aide d'un chiffon doux et propre.
- Si la batterie ne se recharge pas complètement, remplacez-la par une batterie neuve et éliminez l'ancienne conformément à la législation en vigueur.

#### Votre appareil est chaud au toucher.

Lorsque vous utilisez plusieurs applications en même temps, l'appareil a besoin de plus d'énergie et peut chauffer davantage. Ce phénomène n'affecte pas la durée de vie ou les performances de l'appareil.

#### Votre appareil vous demande de supprimer des données.

La mémoire disponible est insuffisante.

Transférez des données sur une carte mémoire ou supprimez des applications ou des données devenues inutiles.

#### L'appareil ne parvient pas à se connecter à Internet.

- Assurez-vous d'avoir défini correctement les paramètres de votre fournisseur d'accès à Internet.
- Vérifiez que la connexion sans fil à votre opérateur est activée et que la réception du signal s'effectue sans entraves.

• Assurez-vous d'avoir saisi correctement votre nom d'utilisateur et votre mot de passe.

#### Je ne parviens pas à détecter un autre appareil Bluetooth.

- Vérifiez que la fonction Bluetooth est activée sur les deux appareils.
- • Assurez-vous que la distance entre les deux appareils ne dépasse pas 10 mètres et qu'aucun mur ou obstacle n'entrave la communication entre les appareils.
- Vérifiez que les paramètres de chacun des appareils permettent aux autres appareils de le détecter.
- • Vérifiez que les deux appareils sont compatibles Bluetooth.
- Assurez-vous d'avoir saisi correctement le code Bluetooth sur les deux appareils.

#### Je n'entends pas la musique sur un casque Bluetooth.

- Vérifiez que l'appareil est connecté au casque.
- Assurez-vous que le casque est compatible avec le format audio que vous essayez d'écouter.
- Assurez-vous que la distance entre le casque et l'appareil ne dépasse pas 10 mètres et qu'aucun mur ou obstacle n'entrave la communication.

# Index

#### ActiveSync

installer, [73](#page-76-0) planifier, [74](#page-77-0) serveur Exchange, [74](#page-77-1) synchroniser, [73](#page-76-1)

#### Adobe Reader LE [57](#page-60-0)

#### alarme

arrêter, [80](#page-83-0) régler, [79](#page-82-0)

#### anniversaire [53](#page-56-0)

#### appels

à partir des Contacts, [33](#page-36-0) bloquer, [34](#page-37-0) composer, [25](#page-28-0) journal d'appels [34](#page-37-1)

numéro international, [33](#page-36-1) numéro récemment composé, [26](#page-29-0) rappeler le numéro d'un appel manqué, [25](#page-28-1) répondre, [25](#page-28-2) transférer, [34](#page-37-2)

#### batterie

indicateur de faible charge, [21](#page-24-0) insérer, [19](#page-22-0) mettre en charge, [21](#page-24-1)

#### **Bluetooth**

activer, [70](#page-73-0) envoyer des données, [70](#page-73-1) port de communication, [71](#page-74-0) recevoir des données, [71](#page-74-1)

se connecter à d'autres appareils, [70](#page-73-2)

calculatrice [80](#page-83-1)

calculatrice de pourboires [80](#page-83-2)

#### calendrier

arrêter l'alarme d'un événement, [53](#page-56-1) changer le mode d'affichage, [53](#page-56-2) créer un événement, [53](#page-56-3)

carte mémoire [22](#page-25-0)

carte SIM [19](#page-22-1)

carte USIM [19](#page-22-2)

#### certificat [91](#page-94-0)

chronomètre [81](#page-84-0)

Communautés [65](#page-68-0)

#### contacts

ajouter, [27](#page-30-0) associer une image ou une sonnerie, [52](#page-55-0) attribuer un numéro d'appel abrégé, [52](#page-55-1) copier des contacts [51](#page-54-0) rechercher, [27](#page-30-1)

convertisseur [81](#page-84-1)

date et heure [87](#page-90-0)

fond d'écran [32](#page-35-0)

f

gestionnaire de fichiers [82](#page-85-0)

gestionnaire sans fil [87](#page-90-1)

#### horloge

créer une horloge mondiale, [79](#page-82-1)

Internet Explorer, voir navigateur Web [60](#page-63-0)

Java [78](#page-81-0)

jeux [78](#page-81-1)

LAN sans fil (WLAN) [68](#page-71-0)

langue [93](#page-96-0)

lecteur de cartescarte de visite, [58](#page-61-0) document, [59](#page-62-0)

#### lecteur MP3

ajouter des fichiers dans l'appareil, [29](#page-32-0) créer une liste de lecture, [30](#page-33-0)

#### lecteur RSS [63](#page-66-0)

[Mes éléments,](#page-47-0) voir multimédia

#### messages

afficher un e-mail [37](#page-40-0)afficher un SMS, [27](#page-30-2) envoyer un e-mail, [36](#page-39-0) envoyer un MMS, [34](#page-37-3) envoyer un SMS, [26](#page-29-1) lire des messages, [37](#page-40-1)

#### multimédia

enregistrer un clip vocal, [50](#page-53-0) enregistrer une note audio, [49](#page-52-0) ouvrir des fichiers dans Mes éléments, [44](#page-47-0) prendre des photos selon différents modes, [39](#page-42-0) visualiser des diaporamas, [46](#page-49-0)

#### navigateur Web

ajouter un favori, [61](#page-64-0) ouvrir la page d'accueil, [60](#page-63-1) paramètres du navigateur, [61](#page-64-1)

#### Office Mobile

classeurs Excel, [54](#page-57-0) documents Word, [55](#page-58-0) OneNote, [56](#page-59-0) présentations PowerPoint, [56](#page-59-1)

#### photos

afficher, [28,](#page-31-0) [44](#page-47-1) fonctions avancées, [39](#page-42-1) prendre, [28](#page-31-1) retoucher, [44](#page-47-2)

#### podcast

rechercher, [65](#page-68-1) <sup>s</sup>'abonner, [64](#page-67-0) télécharger, [65](#page-68-2)

#### radio FM

écouter, [47](#page-50-0) liste favorite, [48](#page-51-0) mémoriser des stations, [48](#page-51-1)

#### sécurité [91](#page-94-1)

[serveur Exchange,](#page-77-1) voir **ActiveSync** 

sons [86](#page-89-0)

#### tâches

créer, [57](#page-60-1) marquer une tâche comme terminée, [57](#page-60-2)

#### texte

messages, [26](#page-29-2) saisir, [26](#page-29-3)

#### thème [32](#page-35-1)

#### vidéos

enregistrer, [28](#page-31-2) visionner, [29](#page-32-1)

#### volume

volume d'écoute, [25](#page-28-3) volume des touches, [31](#page-34-1)

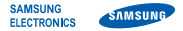

#### Déclaration de conformité (R&TTE)

Nous, Samsung Electronics

déclarons sous notre seule responsabilité que le produit

#### Appareil mobile GSM : GT-B7330

en relation avec cette déclaration est en conformité avec les normes suivantes et/ou d'autres documents normatifs.

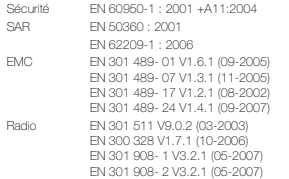

Cet appareil a été testé et s'est avéré conforme aux normes relatives à l'émission de fréquences radio. En outre, nous déclarons que cet appareil répond à la directive 1999/5/EC.

La procédure de déclaration de conformité, définie dans l'article 10, puis reprise à l'alinéa [IV] de la directive 1999/5/EC a été conduite sous contrôle de l'organisme suivant :

BABT, Forsyth House, Churchfield Road, Walton-on-Thames, Surrey, KT12 2TD, UK\* Numéro d'identification : 0168

**CE01680** 

Documentation technique détenue par : Samsung Electronics QA Lab.

disponible sur simple demande. (Représentant pour l'union européenne)

Samsung Electronics Euro QA Lab. Blackbushe Business Park, Saxony Way,  $\bowtie$ Yateley, Hampshire, GU46 6GG, UK\*<br>2009 911 Vong-S 2009.9.11 Yong-Sang Park / Directeur Général

S pake

(lieu et date de parution) (nom et signature du responsable dûment habilité)

\* Cette adresse n'est pas celle du Centre de service de Samsung. Pour obtenir celle-ci, consultez la carte de la garantie ou contactez le revendeur de votre appareil.

Le contenu de ce mode d'emploi peut ne pas correspondre fidèlement à votre appareil en fonction du logiciel installé ou de votre opérateur.

# **SAMSUNG ELECTRONICS**

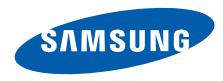

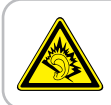

Une exposition excessive de votre oreille à un volume élevé peut endommager votre audition. Diminuez toujours le volume avant de connecter des écouteurs à une source audio et réglez le volume minimum nécessaire vous permettant d'entendre votre conversation ou la musique.

> Printed in Korea Code No.:GH68-27047A French. 07/2010. Rev. 1.1

World Wide Web http://www.samsungmobile.com